# ix2 Network Storage 使用 LifeLine 4.1

用户手册

© 2014 LenovoEMC, Ltd. 保留所有权利。

Lenovo 和 Lenovo 徽标是 Lenovo 在美国、其他国家/地区或两者的注册商标。EMC 徽标是 EMC Corporation 在美国和/或其他国家/地区的注册商标。LenovoEMC 和 LifeLine 是 LenovoEMC, Ltd. 在美国、其他国家/地区或两者的注册商标或商标。Windows 是 Microsoft 集团公司的商标。Mac 是 Apple Inc. 在美国和其他国家/地区注册的商标。Linux® 是 Linus Torvalds 在美国和其他国家/ 地区的注册商标。其他一些产品名称、品牌名称和公司名称可能是其各自所有者的商标或标 识。

# 目录

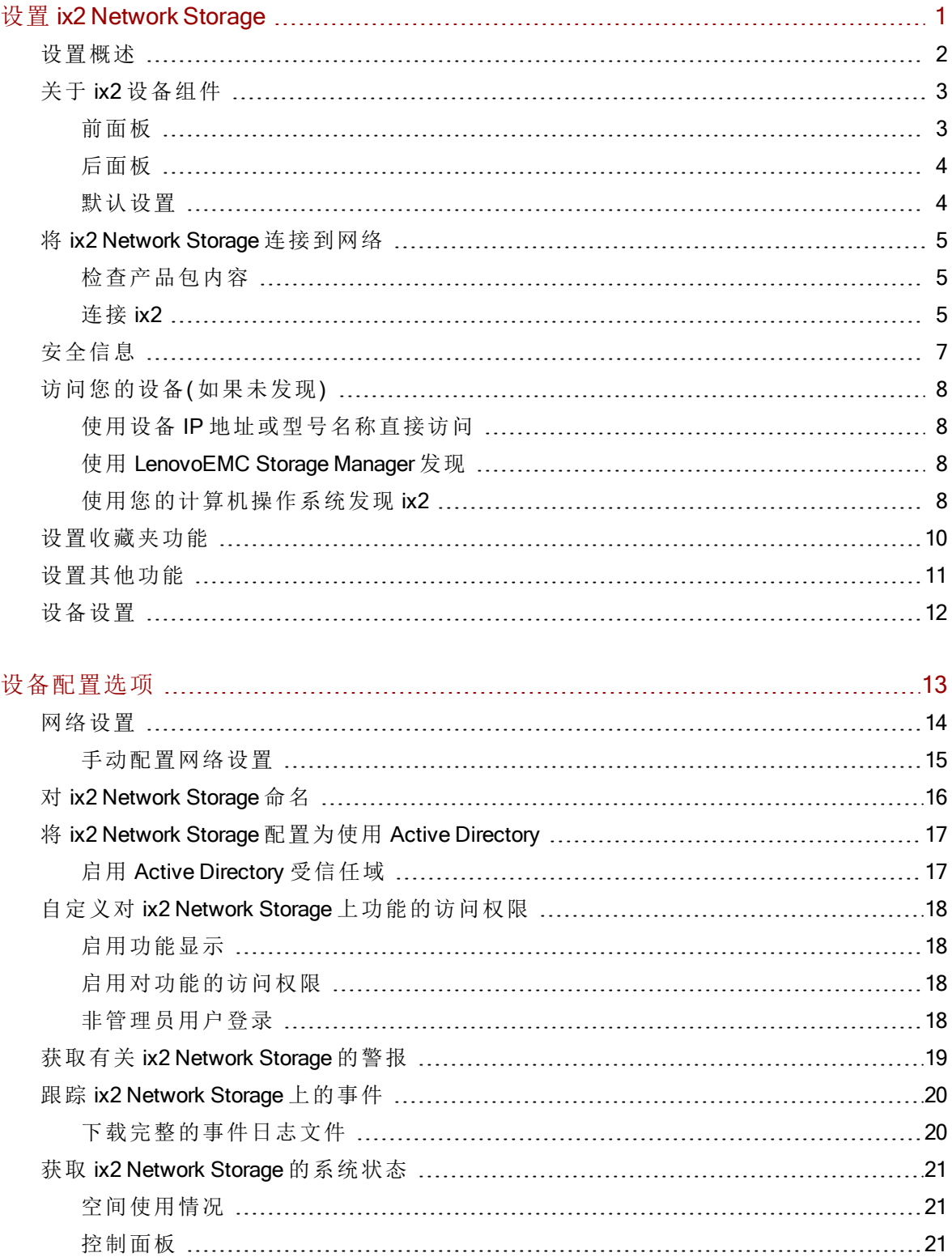

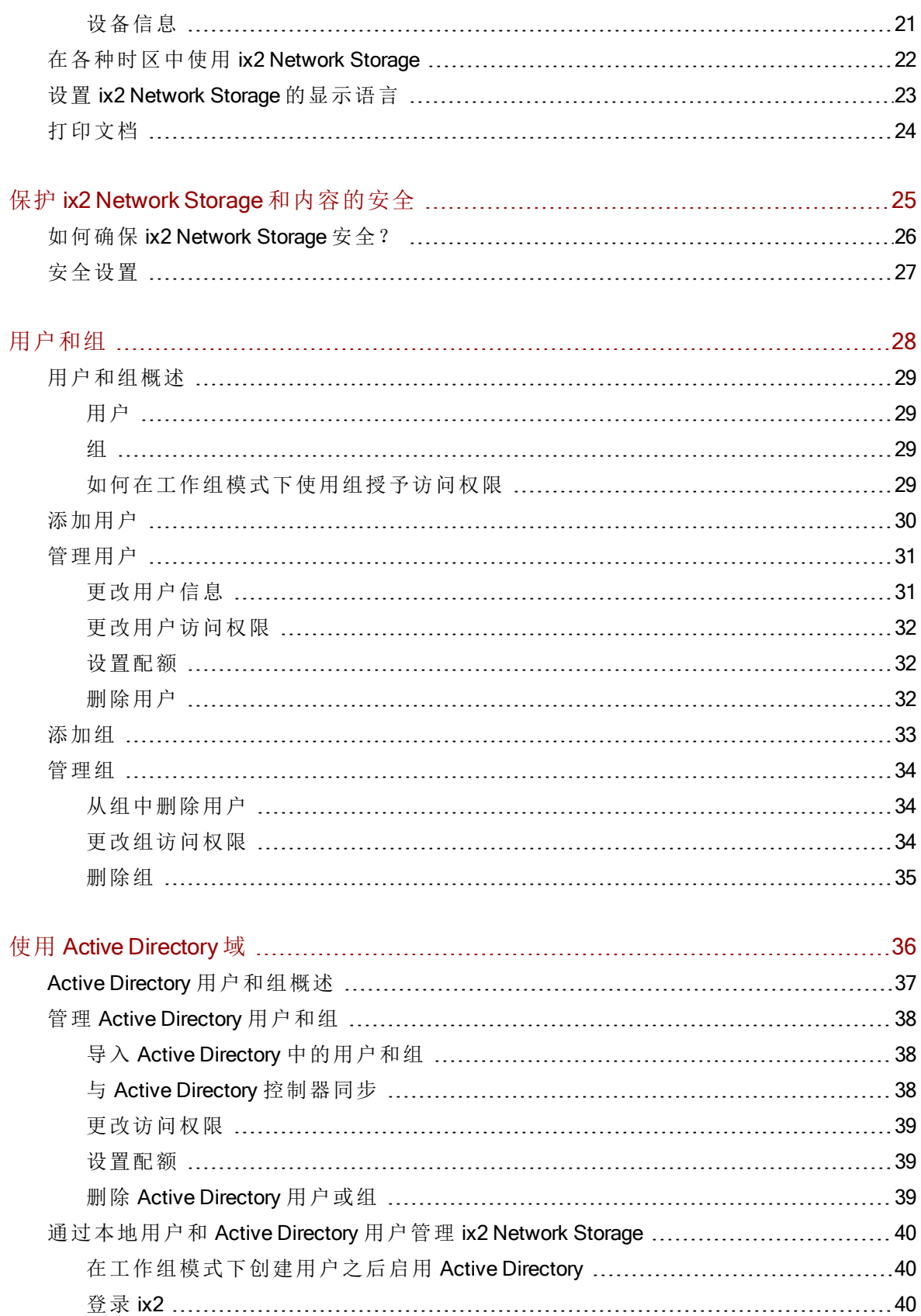

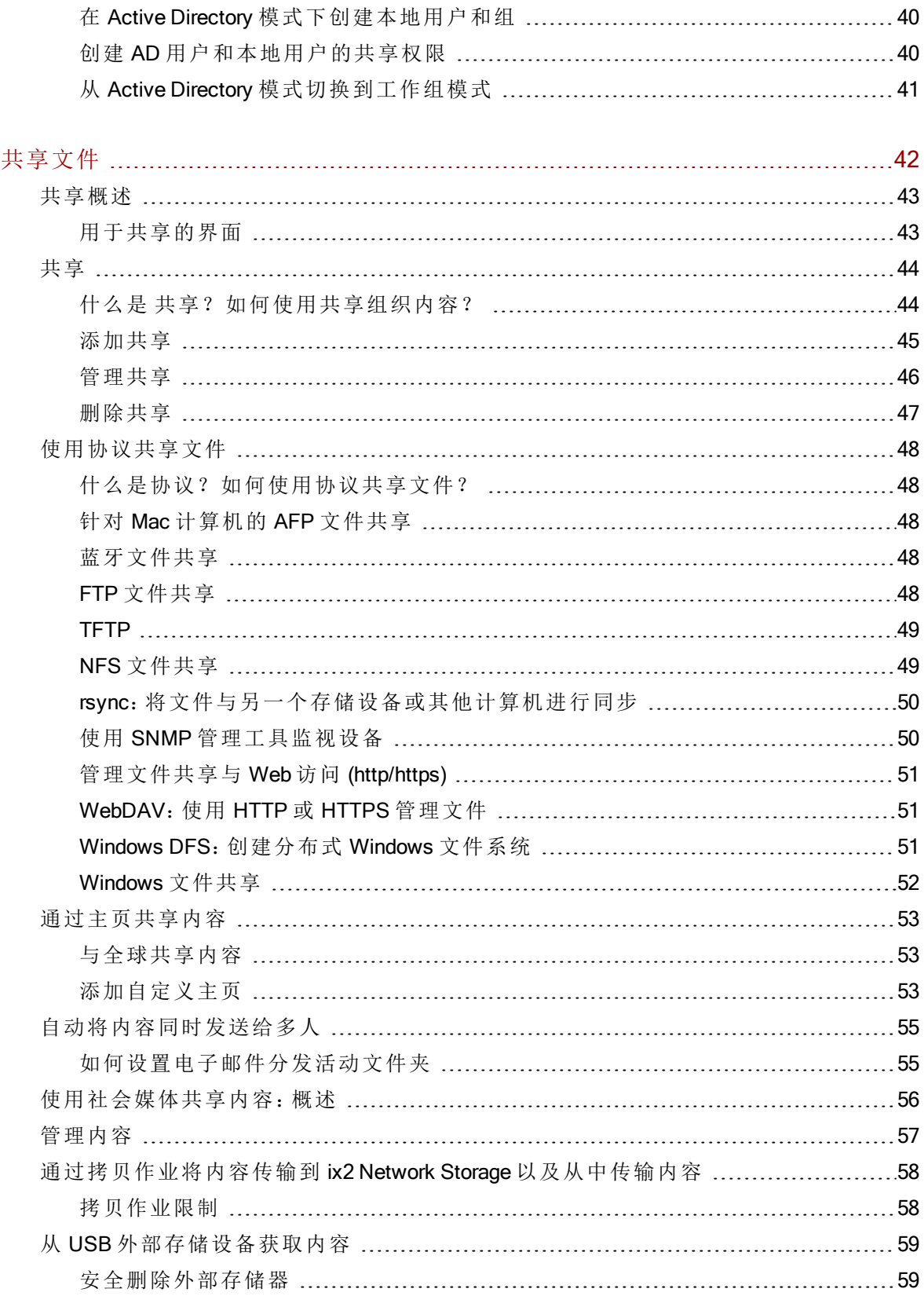

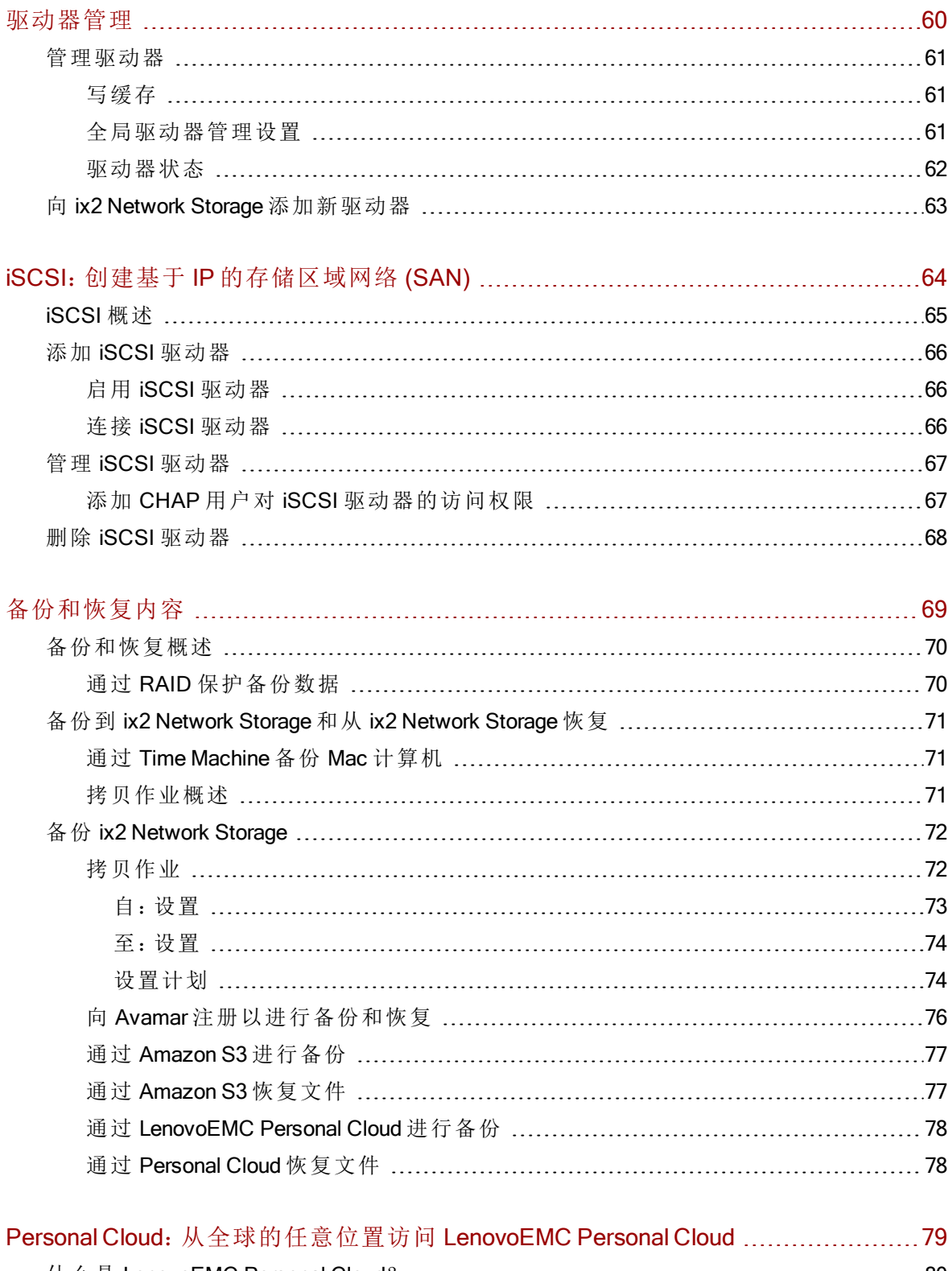

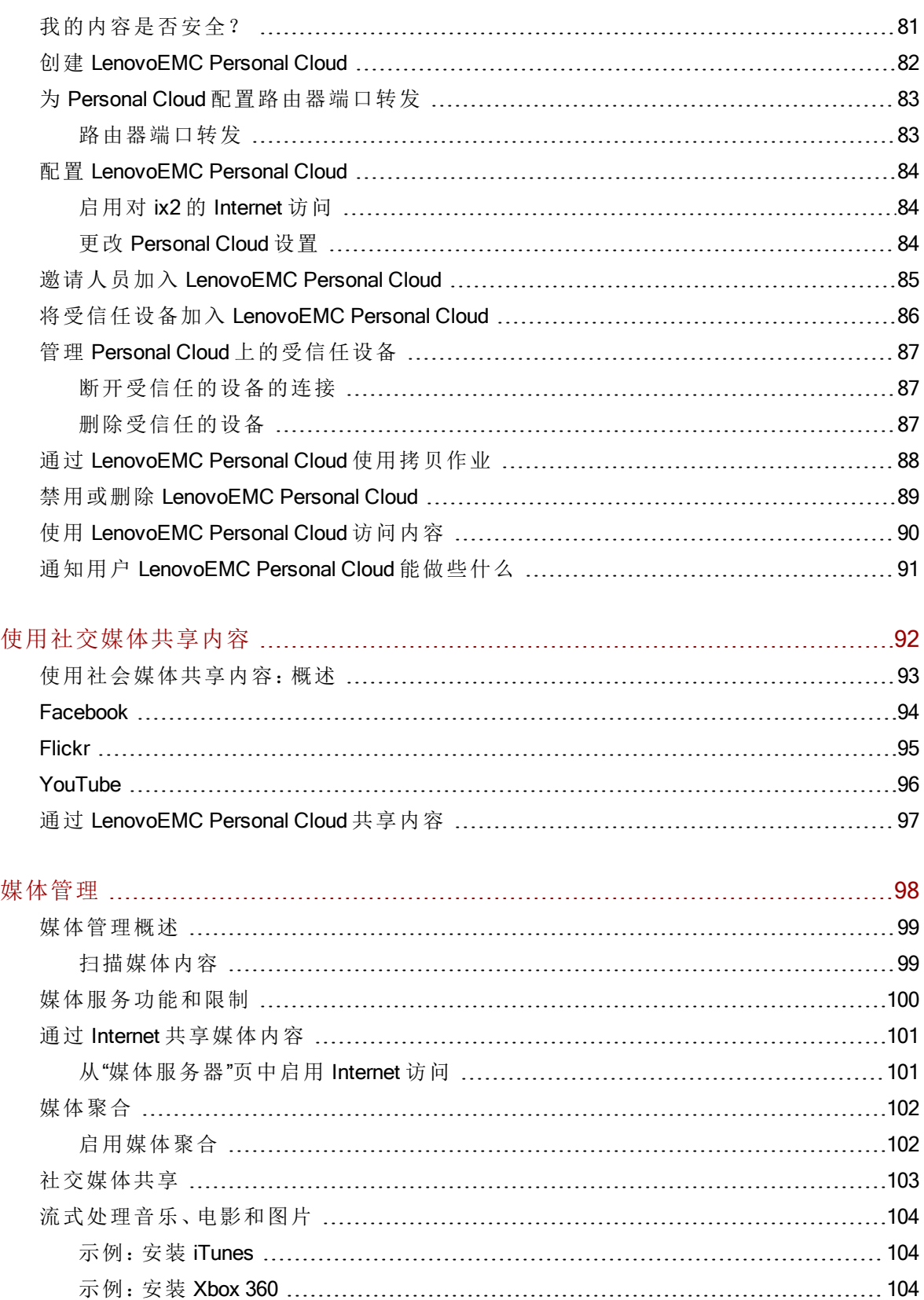

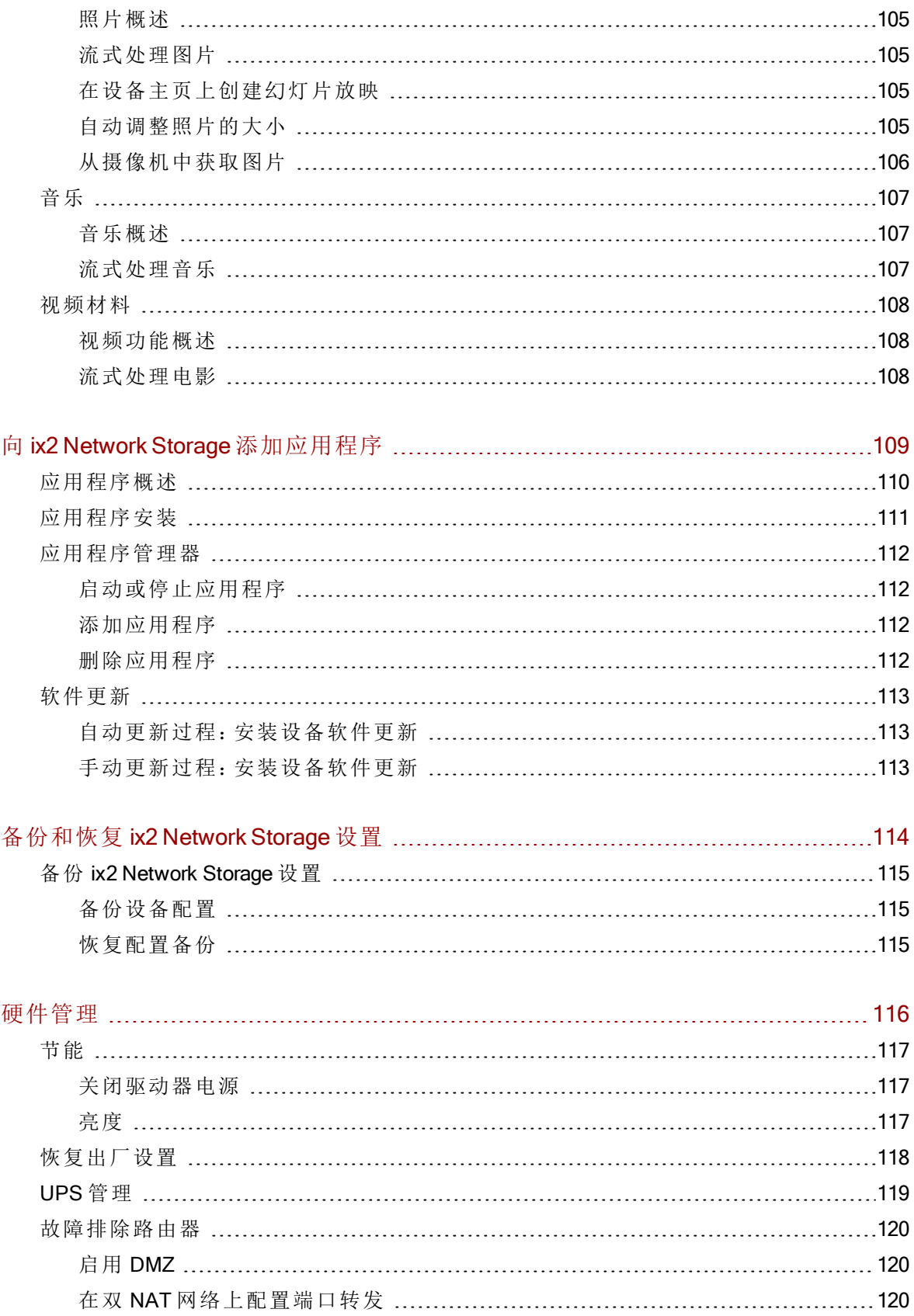

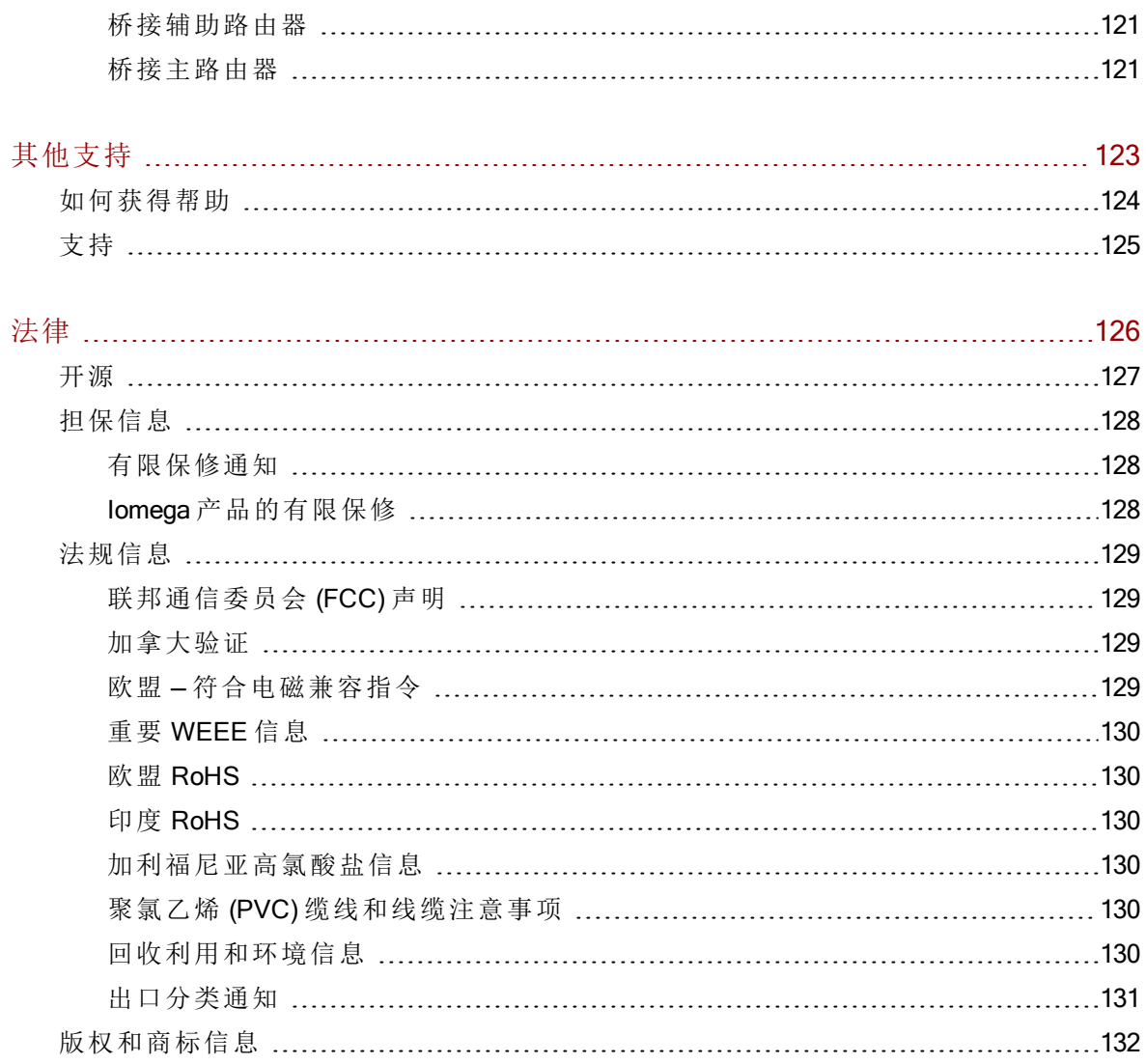

<span id="page-10-0"></span>第1章

设置 ix2 Network Storage

<span id="page-11-0"></span>设置 ix2 Network Storage

# 设置概述

Ô

设置 ix2 Network Storage 的操作很容易:

- 将其从盒子中取出,连接到您的网络或集线器,并接通电源。
- 启动 Web 浏览器, 输入设置 URL [http://setup.lenovoemc.com](http://setup.lenovoemc.com/), 或者使用设备 IP 地址或型 号名称直接访问设备。
- 当您首次访问设备时,设备设置会自动启动,并引导您选择最能满足您的需求的配置 选项。

请参阅以下各部分,了解有关设备组件和连接说明的信息。

关于 ix2 [组件](#page-12-0) 将 ix2 [连接到网络](#page-14-0) [安全信息](#page-16-0) [访问您的设备](#page-17-0)(如果未发现)

默认情况下, ix2 会尝试从 DHCP 获取 IP 地址, 如果网络中没有可用的 DHCP 服务 器,ix2 将使用自分配 APIPA 范围 (169.254.x.x) 中的 IP 地址。

# <span id="page-12-0"></span>关于 ix2 设备组件

#### <span id="page-12-1"></span>前面板

状态指示灯、按钮和端口

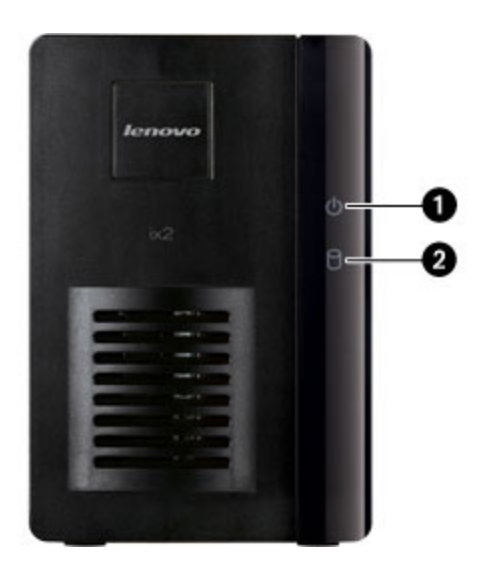

- 1. 电源/状态指示灯 显示 ix2 的当前运行状态。
	- 持续白色 ix2 运行状况良好。
	- 白色闪烁 当启动或关闭 ix2 时闪烁。
	- 红色闪烁 系统或驱动器错误。系统软件将指示错误。
	- 白色和红色交替:系统软件将指示错误。
- 2. 驱动器活动指示灯 显示 ix2 的当前驱动器状态。
	- 持续蓝色 ix2 驱动器运行状况良好。
	- 蓝色闪烁 读/写活动。
	- 持续红色 驱动器错误。系统软件将指示错误。

### <span id="page-13-0"></span>后面板

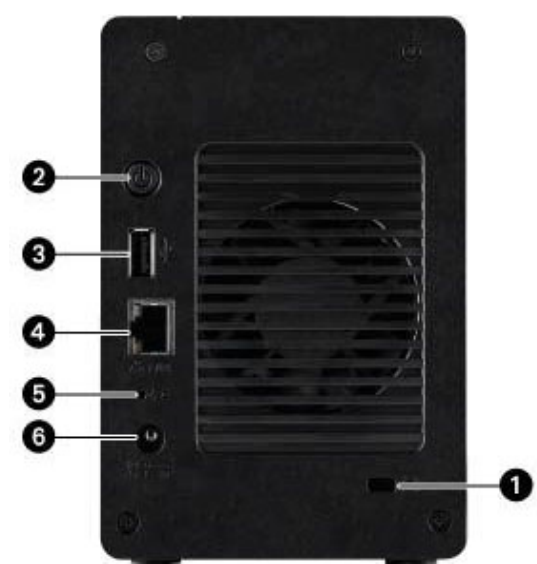

1. 安全锁 - 连接安全缆线以防盗窃。

2. 电源按钮 — 使用电源按钮来接通和断开 ix2 的电源。

3. USB 连接器 — 支持 USB 存储设备和打印机等设备。

4. 千兆位以太网 — 高速以太网连接器,将自动检测您的网络速度 (10/100/1000Base-T)。

5. 重置按钮-按住"重置"按钮 4 秒钟, 以重置安全性和网络设置。如果网络设置不正确或您已 忘记密码,该操作使您能够重新获得访问权限。

<span id="page-13-1"></span>6. 电源连接器 — 将电源线插入此连接器。

#### 默认设置

- IP 地址 如果未在您的网络中找到 DHCP 服务器, ix2 将会得到一个位于 169.254.x.x 范 围中的自分配 IP 地址。
- 设备名称-ix2 Network Storage 的默认名称为 ix2。如果网络上有多个 ix2, 则该名称会 加上编号,比如 ix2-1 ix2-2 等等。
- 默认共享 设备设置将在您的 ix2 上创建默认共享。具体的默认共享将根据您在设备 设置期间选择的选项而异。您可以根据需要[创建其他共享](#page-54-0)。

# <span id="page-14-0"></span>将 ix2 Network Storage 连接到网络

### <span id="page-14-1"></span>检查产品包内容

确定产品包是否包含以下物品:

1. ix2( 型号可能有所不同)

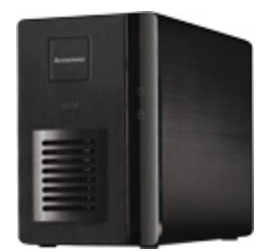

2. 电源适配器和电源线

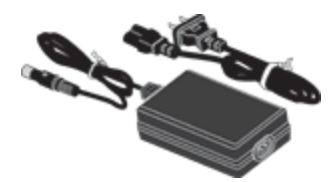

3. 快速入门指南

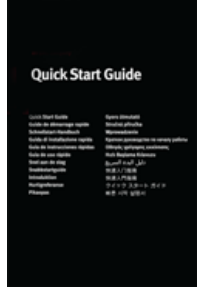

4. 以太网缆线

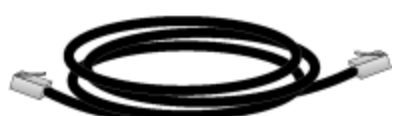

<span id="page-14-2"></span>产品包内容可能有所不同。

#### 连接 ix2

如果您已购买多个 ix2 ,请先在一个设备上完成所有步骤,然后再设置其他设备。

- 1. 确保 ix2 中至少安装了一个硬盘驱动器。请参阅 http://support.lenovoemc.com 了解批准 用于 ix2 的驱动器的列表。
- 2. 使用附带的网线,将 ix2 连接到网络路由器、交换机或集线器。
- 3. 使用附带的电源适配器和电源线将 ix2 插入电涌保护电源。
- 4. ix2 应该会自动通电。

 $\left( \mathbf{i}\right)$ 

- 5. 要设置 ix2 ,请打开 Web 浏览器并转至 http://setup.lenovoemc.com ,或在您计算机的 Web 浏览器中输入设备 IP 地址或型号名称"ix2 "。首次访问 ix2 时,设备设置将自动启 动并引导您完成基本设置选项配置。
- 在 Mac 计算机上,使用"local.ix2 "通过型号名称访问设备设置。为获得最佳效果,请使 G 用已连接到 ix2 所在的子网或网段的计算机。如果设备设置未启动, 请参阅 访问您的 设备( 如果未发现) 。
	- 6. 可选: 如果需要,请安装 LenovoEMC Storage Manager 和 Twonky Media Server 软件。

LenovoEMC Storage Manager 会自动扫描您的网络并连接到 ix2 上的可用共享。

安装 Twonky Media Server 软件使您能够在客户端计算机上管理媒体聚合。

 Mac 用户: 安装 LenovoEMC Storage Manager 时,其图标将显示在菜单栏上。ix2 上的共 享将会装载并显示在 Mac 桌面上。

 注意: 如果 ix2 共享未显示在 Mac 桌面上,请打开"Finder 首选项"并选中"显示这些项..." 下的"连接的服务器"。 打开"Finder"窗口时,还可以查找列在"共享"下的共享。

PC 用户: 安装 LenovoEMC Storage Manager 时, 其图标将显示在系统托盘中。系统会自 动为 ix2 上的共享分配一个驱动器号,并且这些共享将在 Windows 资源管理器或"计算 机网络位置"下的"网络"部分中列出。

如果在安装软件时收到一条来自操作系统防火墙警告您网络活动的消息,请确保已取 消阻止通信。

如果不安装 LenovoEMC Storage Manager,请参阅 [使用您的计算机操作系统发现](#page-17-3) ix2,了 解有关如何手动在设备上连接共享的信息。

# <span id="page-16-0"></span>安全信息

使用 ix2 Network Storage 时请遵循以下指导原则:

- 遵循 ix2 上和相关文档中标注的所有说明进行操作。
- 只使用与 ix2 配套提供的电源。
- 请在清洁之前拔下 ix2。切勿使用液体或喷雾清洁剂,请使用湿抹布进行清洁。
- 切勿在靠近水的地方使用 ix2。切勿让液体溅到或溅入 ix2 中。
- 切勿在不平整表面上放置 ix2。
- 切勿将 ix2 放在暖气片或散热体附近。
- ix2 设计有通风口,用于风扇散热和通风需要,不应阻挡或覆盖通风口。确保在 ix2 前 后都留有足够的通风散热空间(至少6英寸或127毫米)。
- 请勿踩踏电源线或在上面放置任何物体。
- 如果硬币式锂电池更换不正确,则会有发生爆炸的危险。更换电池时,请仅使用设备 制造商建议的相同或同等类型的电池,按照当地、省/自治区/直辖市和国家/地区规定 处理废旧电池。

在下列情况下要将 ix2 从墙上插座中拔出并联系技术支持:

- 电源线或插头损坏。
- 液体溅入到设备中。
- 按照操作说明进行操作时,设备无法正常运行。
- 设备掉落或外部存储模块损坏。

# <span id="page-17-0"></span>访问您的设备( 如果未发现)

如果在输入设置 URL 后未发现您的 ix2,您可以使用下列选项之一来进行访问。当您首次访问 设备时,设备设置会自动启动。

#### <span id="page-17-1"></span>使用设备 IP 地址或型号名称直接访问

您可以使用计算机的 Web 浏览器直接访问设备管理界面,方法是:在 URL 栏中输入设备 IP 地 址或型号名称。

● ix2 Network Storage 的默认名称为 ix2。如果网络上有多个 ix2, 则该名称会加上编号, 比 如 ix2-1 ix2-2 等等。

#### <span id="page-17-2"></span>使用 LenovoEMC Storage Manager 发现

您可以从 [LenovoEMC](http://support.lenovoemc.com/) Web 支持网站安装 LenovoEMC Storage Manager。在支持主页上选 择"Lenovo"选项卡,然后选择 ix2。在"下载和更新"下查找 LenovoEMC Storage Manager。

在客户端计算机上安装 LenovoEMC Storage Manager 可帮助您在网络中发现 ix2。它还允许网络 中的多台计算机与 ix2 进行交互。

#### <span id="page-17-3"></span>使用您的计算机操作系统发现 ix2

您可以使用客户端计算机的操作系统访问 ix2 的管理界面,如以下针对 Windows 或 Mac 计算机 的方法所述。

#### Windows 8:

G

- 1. 在任务栏上单击"资源管理器"。
- 2. 您应当能够在"其他设备"下看到您的 ix2。
- 3. 在 ix2 的图标上单击右键并选择"查看设备 Web 页面",以启动基于 Web 的设备管理界 面。
- 4. 还可以从右击菜单中选择"属性",以查看设备 Web 页面 URL。 单击 URL 启动设备管理界 面。

Web 页面 URL 会显示指定给您的 ix2 的 IP 地址。

#### Windows 7 和 Vista:

- 1. 单击"开始">"计算机">"网络"。
- 2. 您应当能够在"其他设备"下看到您的 ix2。
- 3. 双击设备图标访问 ix2 设备管理控制台。

#### Windows XP:

- 1. 如果尚未启用 UPnP 发现,请单击"开始">"帮助和支持"。
- 2. 在"帮助和支持"浏览器中,搜索"UPnP",并按照"安装 UPnP 框架"中的步骤进行操作。
- 3. 在启用 UPnP 后,打开 Windows 资源管理器,并在"文件夹"视图中展开"网上邻居"。
- 4. 您应该看到列出的 ix2。
- 5. 双击设备图标访问 ix2 设备管理控制台。

#### Mac:

- 1. 打开一个新的 Finder 窗口。
- 2. 在"Finder"窗口左侧的"共享"下选择"所有..."。
- 3. 双击 ix2 登录到设备管理控制台。

完成设置 ix2 后,您可以通过以下方式连接到设备共享:选择"转至">"连接到服务器"  $\mathbf{1}$ 并输入afp://<device IP address>或 smb://<device IP address>。

# <span id="page-19-0"></span>设置收藏夹功能

完成设备设置后, ix2 管理控制台将打开并根据您在设置期间选择的选项显示默认收藏夹功 能。

选择"所有功能"查看ix2上的其他可用功能。如果想将这些功能添加到收藏夹,只需单击并将 图标从"所有功能"屏幕拖到"收藏夹功能"选项卡。

您可以通过在"收藏夹功能"或"所有功能"下单击功能图标,来访问有关该功能的用户界面、设 置选项和帮助信息。您可以在本用户指南中查找有关任何可用功能的信息,方法是使用 PDF"查找"功能搜索功能名称:

- 1. 如果 PDF Reader 默认情况下不显示"查找"框,请在 Windows 下按 Ctrl-F 或在 Mac 上按 Apple-F。
- 2. 输入要查找的信息的功能名称、关键字或文本字符串。
- 3. 选择"下一步"或使用下拉菜单查看高级搜索选项。

# <span id="page-20-0"></span>设置其他功能

完成设备设置后,您可能需要配置 ix2 的其他功能。请参阅"设备配置选项"下的内容部分,了解 有关配置众多基本功能的信息。 本手册的其他章节介绍了一些更复杂的功能。

#### LenovoEMCPersonal Cloud

您可以设置 Personal Cloud 以允许受邀用户访问 ix2 上的内容。这些内容可以位于只有加入了 Personal Cloud 的用户才能访问的专用共享中,这样做可为您的内容添加一层额外的安全保 护。此外,您可能希望将其他受信任的设备加入 Personal Cloud,以便 Personal Cloud 用户可以 使用这些设备上的内容。有关 Personal Cloud 的详细信息,请参阅 [Personal](#page-88-0) Cloud 概述。

#### 文件共享

设置文件共享使您能够向 ix2 添加内容,然后通过各种方式( 包括活动文件夹和媒体共享等内 容功能) 使其可供使用。有关详细信息,请参阅[共享概述](#page-51-0)。

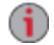

设置 ix2 时会自动启用安全性,默认情况下,所有共享都受到安全保护。您可以在设备 上创建用户并根据需要设置访问权限,以限制对共享的数据访问。如果您希望所有人 都能访问共享,也可以将其设为公共可访问。请参阅[保护设备安全](#page-34-0)了解更多信息。

# <span id="page-21-0"></span>设备设置

 $\left( \mathbf{i} \right)$ 

首次访问 ix2 时,设备设置会自动运行,并逐步引导您完成基本的设备选项配置。如果您在以 后需要更改这些配置设置,可以通过在 ix2 设备管理控制台的"所有功能"下选择"设备设置"图标 来再次运行设置。

您也可以通过选择任意功能的图标来手动配置 ix2 上的功能的选项。本手册中的其他部分提 供了有关为 ix2 上的可用功能设置选项的信息。

如果在完成初始设置后运行设备设置,将不会影响存储在 ix2 中的任何内容,也不会更 改已经设置的其他配置选项。

ix2 上的某些进程也会使用这些设置步骤来确认管理员授权和配置基本存储选项,例如 文件系统和 RAID 保护。这不会影响 ix2 上的其他设置或数据。

# <span id="page-22-0"></span>第2章

设备配置选项

# <span id="page-23-0"></span>网络设置

"网络"功能使您能够查看和更改ix2 上的网络配置设置。您可以使用网络来标识 DNS 服务器和 WINS 服务器,以及您系统的 IP 地址确定方式。大多数系统 IP 地址和其他网络设置通常都可 以自动配置。

如果您想更改 ix2 的默认网络设置,请参阅[手动配置网络设置。](#page-24-0)

#### 启用巨型帧支持

您可以为 ix2 中的每个 NIC 启用巨型帧,方法是:展开 NIC 的"信息"部分,然后在"巨型帧"字段 中输入巨型帧的大小。 如果无需巨型帧支持,则将此字段留空。巨型帧支持适用于通过网络 传输大文件( 如多媒体文件) 。巨型帧支持通过将大文件放入更少的数据包中来提高传输速 度。它还通过使 CPU 在更少数据包中处理更多的数据来降低对设备硬件的需求。

只有在确定网络与巨型帧兼容并且已将所有网络设备配置为支持巨型帧时,才能启用巨型帧。 建议在启用此功能之前,确认已将所有网络接口卡 (NIC) 配置为支持巨型帧。

#### <span id="page-24-0"></span>手动配置网络设置

#### 更改网络配置设置

- 1. 单击"网络"图标,以打开网络功能。
- 2. 单击"修改网络设置" $\left| \bullet \right|$
- 3. 要手动设置静态 IP 地址,请取消选中"自动配置 DNS、WINS 和所有 IP 地址 (DHCP)"的 复选标记。

DNS 服务器 — 输入 DNS( 域名系统) 服务器的 IP 地址。DNS 用于将域名转换为 IP 地 址。

WINS 服务器 — 输入 WINS 服务器的 IP 地址。

- 4. 要将 ix2 连接到代理服务器,请选中"使用代理设置",然后输入代理 IP 地址、端口号以 及代理用户名和密码。
- 5. 单击"应用"以保存设置。
- 6. 要设置静态 IP 地址,请展开"网络接口"部分并取消选中"自动获取网络地址 (DHCP)"的 复选标记。
- 如果此复选框处于选中状态而网络上没有可用的 DHCP 服务器,将自动为设备分配一  $\mathbf{d}$ 个 169.254.x.x 范围内的 IP 地址。
	- 7. 完成以下设置可为选定网络接口分配静态 IP 地址:
		- IP 地址 ix2 的静态 IP 地址。使用 LAN 所用的范围中的可用 IP 地址。
		- 子网掩码 IP 地址所属的子网。默认值为 255.255.255.0。
		- 网关-在此字段中输入网关 IP 地址。
	- 8. 单击"应用"以保存设置。

#### 其他网络配置选项

有关将 NIC 添加到 VLAN( 虚拟 LAN) 的信息,请参阅 VLAN 设置。 有关绑定多个网络接口卡 (NIC) 的信息,请参阅绑定 NIC。

# <span id="page-25-0"></span>对 ix2 Network Storage 命名

可以使用"设备标识"功能为 ix2 提供有意义的名称。此功能使您可以更改存储设备名称、存储 设备描述性名称和工作组名称。

通过编辑文本字段更改这些名称。单击"应用"以保存更改。

- 设备名称: 输入 ix2 设备的名称。使用一个能帮助您在网络上识别它的名称。
- 设备描述性名称: 输入 ix2 设备的描述性名称。此名称可提供用于识别该设备的附加详 细信息。如果将此字段留空,则将使用默认设备名称。
- 工作组名称: 如果需要更改默认名称, 请输入 ix2 设备的工作组名称。工作组名称标识 互相共享信息的计算机组。只有在明确定义网络上的某个工作组后,才更改工作组名 称。大多数用户都不需要更改工作组名称,除非已明确定义其他计算机上的不同工作 组。

 $\mathbf{d}$ 重命名 ix2 后需要重新启动设备。

# <span id="page-26-0"></span>将 ix2 Network Storage 配置为使用 Active Directory

如果具有现有的 Active Directory 用户组织, 则可以将其合并到 ix2 设备管理界面中。ix2 可以在 高可用性环境中工作,这意味着它可以与多个 AD 服务器配合工作。如果一台服务器发生故障 或进入离线状态,另一台服务器可接管工作。

请按照下面的说明来配置您的 ix2, 以使用 Active Directory。

- 1. 手动为 ix2 设置 DNS 服务器: 打开"网络"功能。 取消选中"自动配置所有网络设置",在文本框中键入 DNS 服务器的 IP 地址,然后单击"应用"保存您的设置。
- 2. 将 ix2 配置为加入 Active Directory 域: 打开"域管理"功能,并单击"打开"启用"Active Directory"。
- 3. 为您要合并到 ix2 的现有 AD 用户组织提供下列连接信息。
	- 域名-Active Directory 域的完全限定域名, 例如 sohoad.com。
	- 首选服务器 -(可选) 输入 Active Directory 服务器的实际名称或 IP 地址, 例如 adserver.sohoad.com 或 10.14.50.12。如果将此字段保留为空,ix2 将使用 DNS 设置( 步 骤 1) 来解析 AD 服务器(也称为"域控制器")。
	- 组织单元 Active Directory 域中目录对象的可选预定义子集, 其中 ix2 的计算机对象 将在域中创建。
	- 管理员用户名 具有域管理员权限或有将客户端计算机加入域的足够权限的 Active Directory 用户名。
	- 管理员密码 所指定 Active Directory 用户名的 Active Directory 密码。
	- 用户/组刷新时间间隔 ix2 刷新 Active Directory Server 中可用用户和组的列表的频 率。
	- 本地网络加密 (SSL) 在本地网络上强制实施加密。
	- 远程网络加密 (SSL) 在本地网络外部强制实施加密, 例如通过 Internet。两种加密 类型的选项为"不需要"和"始终"( 始终强制实施加密) 。始终对通信加密是最安全的, 但是可能会影响性能。
	- 启用受信任域 使 ix2 能够允许对其他域进行访问。
- 4. 单击"应用"以保存设置。

#### <span id="page-26-1"></span>启用 Active Directory 受信任域

通过在 ix2 上启用 Active Directory 受信任域, 您能够将其他受信任域中的用户和组导入 ix2 设备 中。然后,来自其他域的那些用户和组将有权访问 ix2 上的功能,包括访问共享中的文件夹和 文档。

启用了对所有受信任域的访问权限之后,您可以将这些受信任域中的用户和组添加到 ix2。有 关详细信息,请参阅通过 Active Directory [管理用户和组。](#page-47-0)

G

G

# <span id="page-27-0"></span>自定义对 ix2 Network Storage 上功能的访问权限

功能选择 (FS) 允许管理员用户为非管理员用户自定义设备管理控制台。通过使用 FS,管理员 可以启用某些功能的显示,而禁用其他功能的显示。此外,管理员还可以设置非管理员用户的 权限,以便允许他们访问特定功能。

由于管理员用户始终可以访问所有功能,因此只能为非管理员用户授予某项功能的访 问权限。

#### <span id="page-27-1"></span>启用功能显示

- 1. 单击"功能选择"图标打开界面页。 该页面上显示 ix2 的所有功能,并且提供状态信息, 指示功能处于启用还是禁用状态。
- 2. 要启用功能,请展开所需功能的名称,然后单击开关切换到"开"。 例如,要启用 Amazon S3,请展开 Amazon S3 功能,然后单击开关切换到"开"。
- 3. 要禁用功能,请单击开关切换到"关"。

如果应用程序具有相应功能,您可以在"功能选择"页上设置应用程序的显示。有关安 装功能的详细信息,请参阅[应用程序管理器。](#page-121-0)

#### <span id="page-27-2"></span>启用对功能的访问权限

您可以为非管理员用户配置对特定功能的访问权限。在"功能选择"页上展开功能,以确定它是 否支持功能访问权限。

- 1. 在 ix2 上创建用户和组( 如果尚未执行此操作) 。
- 2. 打开"功能选择"页。
- 3. 要启用对已启用功能的访问权限,请展开所需功能的名称,然后单击 1 "添加访问权 限"。
- 4. 在弹出窗口中,选择一个或多个用户,以便为他们提供访问权限。如果您已创建组,也 可以采用这种方式来限制它们的访问权限。
- 5. 单击"应用"以保存更改。

拥有访问权限的用户的列表显示在功能下面。要删除用户访问权限,请取消选中用户 旁边的访问权限框,然后单击"应用"以保存更改。

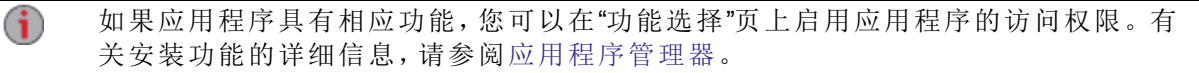

#### <span id="page-27-3"></span>非管理员用户登录

在启用功能访问权限的情况下,非管理员用户可以登录 ix2。当这些非管理员用户访问设备 时,他们首先会看到"登录"屏幕,他们需要在其中输入登录凭据。登录后,设备管理控制台将 显示非管理员用户有权访问的那些功能。

# <span id="page-28-0"></span>获取有关 ix2 Network Storage 的警报

您可以将 ix2 配置为当检测到问题时发送电子邮件警报。此操作通过电子邮件通知功能进行, 该功能使您能够设置在检测到问题时接收 ix2 发送的电子邮件的目标收件人。

单击"电子邮件"图标可打开电子邮件通知功能。 要提供目标电子邮件地址,请输入以下信息:

- 目标电子邮件地址 输入一个或多个有效的电子邮件地址。如果系统检测到问题,此 电子邮件地址将作为 ix2 发送消息的目标。通过以逗号、空格或分号分隔,可以添加多 个电子邮件地址。
- 选中"发送测试电子邮件消息"可确认电子邮件通知是否正常工作。
- 只有当网络阻止 SMTP 通信,要求其他凭据( 如企业级防火墙) 时,才应选中"配置自定 义 SMTP 设置"。

大多数用户都不需要选中此选项。如果已选中,请输入以下的其他信息来识别 SMTP 服务器:

- 电子邮件服务器 (SMTP) 输入您的 SMTP 服务器地址。
- 发件人电子邮件地址 为 ix2 输入电子邮件地址, 以便在它创建消息时作为"发件人" 地址使用。
- 电子邮件登录名 输入用于登录到您在上面输入的电子邮件帐户的用户名。
- 电子邮件密码 输入电子邮件帐户的密码。
- 确认密码 确认电子邮件帐户的密码。它必须与上面提供的密码相匹配。

如果您的电子邮件应用程序使用垃圾邮件阻止程序,则建议您将发件人电子邮件地址  $\bf(i)$ 添加到安全列表。如果您不定义其他凭据,则默认发件人电子邮件是: alertnotification@lenovoemc.com

单击"应用"以保存更改。

# <span id="page-29-0"></span>跟踪 ix2 Network Storage 上的事件

"事件日志"功能仅显示记录到 ix2 中的最近 1000 个事件。 但是,您可以下载完整的事件日志。 下面的图标指示了每种状态消息的严重性:

- 信息 标识对 ix2 设备的状态进行了更改(通常由用户进行, 如连接外设)。
- 警告 标识 ix2 设备出现了需要注意的问题,但设备目前将继续正常运行。
- 错误

标识 ix2 设备出现了可能导致数据丢失的紧急问题,需要立即加以关注。

<span id="page-29-1"></span>单击相应列标题,即可按照日期、用户或事件对显示的列表进行排序。

#### 下载完整的事件日志文件

单击"下载"可下载以逗号分隔的事件日志文件。 此时将打开一个新的页面,其中包含指向事件 日志文件的链接。单击事件日志文件链接可下载或打开该文件。

下载的文件包含 5 个列:编号、日期、用户、严重性、消息。

# <span id="page-30-0"></span>获取 ix2 Network Storage 的系统状态

设备管理控制台显示总体系统运行状况和空间使用信息。系统状态功能提供其他状态详细信 息,和一个允许您执行以下操作的控制面板:

- 将指示灯设置为闪烁
- 重新启动
- 关闭

<span id="page-30-1"></span>单击"系统状态"图标,以打开功能页。

#### 空间使用情况

"空间使用情况"部分以图形方式表示 ix2 上的共享所使用的空间量。当您将鼠标悬停在每个共 享上时,会在"工具提示"中显示已用的确切空间量。

#### <span id="page-30-2"></span>控制面板

控制面板会显示用于 ix2 的命令:

- 指示灯闪烁 当网络中配置了多个设备时,为了帮助识别特定的 ix2,您可以通过单击以下各项,使 ix2 正面的指示灯闪烁:
- 重新启动 重新启动 ix2。
- 关闭

关闭 ix2。

关闭 ix2 之前,请确保您具有对物理设备的访问权限以便将其打开。建议始终使用电  $\bf i$ 源按钮来关闭该设备。

#### <span id="page-30-3"></span>设备信息

"设备信息"部分显示各种硬件、软件及其状态的详细信息。

#### 状态

"状态信息"部分显示对 ix2 所做的更改或其中出现的问题。如果出现需要用户进行操作才能解 决的问题(例如警告或错误消息), ix2 管理控制台将会在状态消息中显示一个链接。

以下消息类型可以显示:

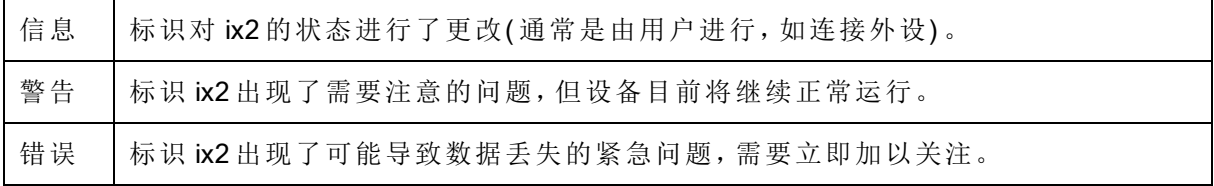

# <span id="page-31-0"></span>在各种时区中使用 ix2 Network Storage

您可以设置 ix2 上所用的日期和时间,使它看似处于某个时区,但实际可能处于另一个时区。 如果用户在与 ix2 不同的位置居住和工作,这可帮助用户拥有正确的日期和时间。您可以通 过"日期和时间"功能设置日期、时间和时区。

 $\mathbf{d}$ 当正在使用 Active Directory 域时, ix2 会与域控制器同步时间。

- 1. 要更改时区,请从下拉菜单中选择时区,然后选择为 ix2 设置时间的方式:
	- Internet 时间服务器 默认情况下, "自动与 Internet 时间服务器同步"和"使用默认时 间服务器"处于选中状态。要指定时间服务器,请选择"指定时间服务器",然后在显 示的文本框中键入要使用的 Internet 时间服务器的 URL。
	- 手动 选择"手动设置日期和时间"。要设置当前日期和时间,请单击日历和时钟设 置的相应图标。
- 2. 单击"应用"以保存更改。

# <span id="page-32-0"></span>设置 ix2 Network Storage 的显示语言

您可以通过"语言"功能设置ix2 的显示语言。

"语言"页允许您更改电子邮件通知消息中使用的语言。

ix2 管理界面使用的语言基于您浏览器中配置的首选项。通过修改浏览器的首选语言设置,可 更改此程序中使用的语言。

单击"应用"以保存更改。

# <span id="page-33-0"></span>打印文档

在连接到兼容的打印机之后,从 ix2 中打印文档非常简单。"打印机"功能显示已连接到ix2 的打 印机的列表。对于每台连接的打印机,表中都会显示名称、型号、状态以及等待的文档数量。 要连接打印机,只需将受支持打印机的 USB 缆线插入 ix2 上的 USB 端口即可。连接之后,该打 印机将显示在表格中。拨出缆线后,就会从表格中删除该打印机。

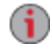

打印功能仅仅是一种单向的打印卷轴,不支持与打印机的双向通信。要获得最佳结 果,请使用非多功能打印机(例如扫描仪、复印机、传真机、调制解调器),因为这些设 备通常需要双向通信。

<span id="page-34-0"></span>第3章

保护 ix2 Network Storage 和内容 的安全

# <span id="page-35-0"></span>如何确保 ix2 Network Storage 安全?

在[设备设置](#page-21-0)期间,将自动保护 ix2 的安全。这会创建管理员用户登录,确保所有共享的安全, 以保护设备上存储的内容免遭未经授权的访问,并在使用基于 Web 的设备管理界面时对通信 进行加密。

管理员对设备管理界面拥有完整访问权限,并能在需要时创建其他管理员用户。设备上的所 有管理员用户都可以修改安全设置,创建非管理员用户和组,将设备加入 Active Directory 域, 指定用户对设备共享的访问权限,以及为非管理员用户自定义功能访问权限。

您可以控制对存储在 ix2 上的内容的访问,方法是添加用户和组并指定对设备共享的访问权 限。如果您想允许对 ix2 上的共享进行公共访问,则必须为每个人明确提供该共享的访问权 限。请参阅[添加用户和](#page-39-0)[更改访问权限](#page-41-0)了解更多信息。

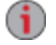

如果从不需要管理员登录的早期版本的 LifeLine 更新,将运行设备设置序列以强制创 建管理员用户。更新启用了安全保护的设备不会更改现有的安全设置,而只是删除禁 用安全性的选项。
## 安全设置

只有管理员用户能够查看或更改 ix2 上的设置。要更改任何安全设置,您必须以管理员用户身 份登录到设备管理界面。

- 1. 单击"安全"图标,以打开安全设置页。
- 2. 设置您要使用的加密选项。

本地加密 — 在本地网络上强制实施加密。

远程加密 — 在本地网络外部( 例如通过 Internet) 强制实施加密。

两种加密类型的选项为"不需要"和"始终"( 始终强制实施加密) 。 始终对通信加密是最安 全的,但是可能会影响性能。

当您使用 https 访问 ix2 时,加密始终可用。

3. 如果您有自己的安全证书,则可选择"使用导入的证书"并浏览到该证书以加载它。

与 ix2 之间的浏览器通信将作为设备上内置安全性的一部分进行加密。如果您 G 没有自己的安全证书,则尝试访问 ix2 的每台计算机可能都会收到安全警告,您 可以安全地忽略此警告。另外,系统还可能要求您接受 ix2 的签名证书,您必须 接受。如果以后要更改设备名称,这些警告可能会再次出现。

- 4. 单击"应用"以保存更改。
- 5. [单击此处](#page-39-0)了解如何在设备上创建用户。
- 6. [单击此处](#page-55-0)了解如何更改设备共享的访问权限。

# 用户和组 第4章

<span id="page-38-0"></span>用户和组

## 用户和组概述

"用户和组"功能会显示ix2 上的所有用户和组,管理员可以在此添加和修改用户与组。

### 用户

可以添加非管理员用户,以限制其对共享内容的访问权限。可以添加其他管理员用户,以允许 特定用户配置 ix2。

"用户和组"界面页上的表显示每个用户和组的用户名及描述性名称。单击表中的行,可查看或 修改有关用户或组的详细信息。

#### 组

组由一个或多个用户组成,管理员可以授予每个组对 ix2 上共享的权限。用户可以属于多个 组。"组"功能使管理员能够创建一个或多个组,并为其设置访问权限。

默认情况下,未定义任何组。管理员定义了一个或多个组后,系统就会在创建、修改和查看用 户、共享和组时动态提供"组"功能。

## 如何在工作组模式下使用组授予访问权限

在工作组模式下定义组时,用户的访问权限将包括授予该用户以及该用户所隶属的所有组的 全部权限。

例如,假设存在 3个共享( SF1、 SF2 和 SF3)、两个用户( UserA 和 UserB) 以及三个组 ( Group1、Group2 和 Group3) 。创建时,不授予 UserA 对任何共享的访问权限,而授予 UserB 对 SF3 的读取权限。Group1 具有对 SF1 的读/写权限,Group2 具有对 SF2 的读/写权限,Group3 具有 对 SF3 的读/写权限。如果将 UserA 添加到 Group1 中,将 UserB 添加到 Group2 中,然后将 Group1 添加到 Group3 中,每个定义的用户和组将拥有如下表所示的访问权限:

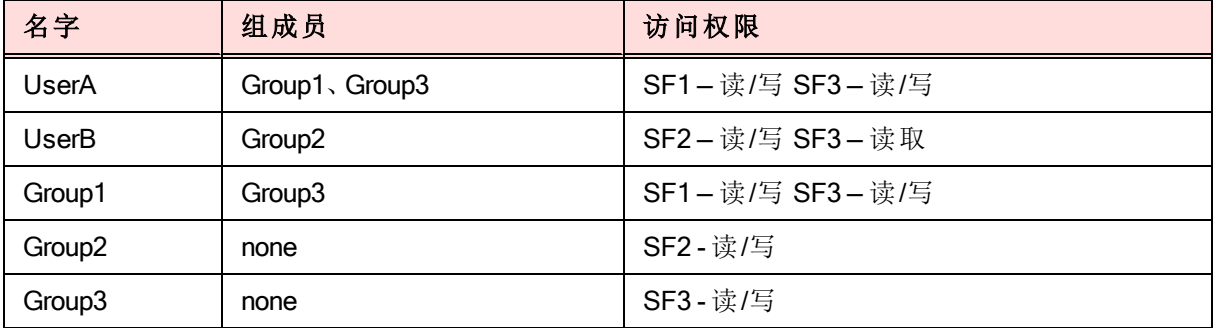

## <span id="page-39-0"></span>添加用户

要在 ix2 上添加用户,请执行以下操作:

- 1. 单击"用户和组"图标,以打开功能页。
- 2. 单击"添加用户"。
- 3. 输入以下信息:
	- 用户名 输入要创建的用户的用户名。这是用于登录 ix2 的用户名。最多可以包含 32 个字符,不允许包含空格。如下用户名全都无效: root、daemon、bin、sys、sync、mail、proxy、wwwdata、backup、operator、sshd、postfix、nobody、unuser、guest 和 rsync。
	- 描述性名称 添加描述性名称以识别用户。例如,如果您创建了用户名为 jsmith 的 用户,您可能希望添加描述性名称 Joe Smith。
	- 密码 创建用户的密码。密码应该介于8和 12个字符之间,并且不能包含空格。密 码的最大长度为 32 个字符。
	- 确认密码 确认密码。如果此字段中的文本与"密码"字段中的文本不匹配, 则将返 回一条错误。
	- 配额大小 通过输入以 GB 表示的值来设置配额大小。这会限制此用户可以拥有的 存储空间量。如果没有配额,请将此字段保留为空。仅当[启用了配额](#page-41-0)时才能看到此 选项。
	- 管理员 选中此框以允许此用户管理 ix2。
	- 为此用户添加受保护的共享 选中此框可为此用户创建受保护的共享。此共享将 具有新用户的名称,并且只有该用户才有访问权限。
	- 发送 Personal Cloud 邀请函—单击此链接可邀请用户加入 ix2 上的 Personal Cloud。 这将打开"发送 Personal Cloud 邀请函"对话框, 您可以在其中通过输入用户的电子邮 件地址以及任何附加注释来创建邀请函。然后,用户将收到邀请函,其中包含 Personal Cloud 名称以及用户名和密码。用户从 LenovoEMC Storage Manager 中输入 该信息。有关此操作的详细信息,请参阅 LenovoEMC Storage Manager 的联机帮助。 仅当 ix2 上创建了 [Personal](#page-91-0) Cloud 时,您才会看到此选项。
	- 允许此用户向我的 Personal Cloud 添加受信任的设备--选中此框以允许用户将受信 任的设备加入 Personal Cloud[。受信任设备是指属于已添加用户的机器,即计算机或](#page-95-0) 另一台 ix2。受信任设备必须属于已添加到 ix2 的用户,才能加入 LenovoEMC Personal Cloud。仅当 ix2 上创建了 [Personal](#page-91-0) Cloud 时,您才会看到此选项。
- 4. 单击"创建"。
- 5. 展开新用户的"访问权限",并设置对ix2 [上的共享的所需访问权限。请参阅更改访问权](#page-41-1) 限了解详细说明。

用户和组

## 管理用户

本部分介绍如何:

- [更改用户信息](#page-40-0)
- [更改用户访问权限](#page-41-1)
- [设置配额](#page-41-0)
- [删除用户](#page-41-2)

## <span id="page-40-0"></span>更改用户信息

您可以在 ix2 上更改现有用户的用户信息,但不能更改用户名。如果您想更改用户名,请删除 现有用户并使用新的用户名创建一个新用户。

- 1. 展开用户列表并单击某个用户以修改下列信息:
	- 描述性名称 添加描述性名称以识别用户。例如,如果您创建了用户名为 jsmith 的 用户,您可能希望添加描述性名称 Joe Smith。
	- 密码 创建用户的密码。密码应该介于8和 12个字符之间,并且不能包含空格。
	- 确认密码 确认密码。如果此字段中的文本与"密码"字段中的文本不匹配,则将返 回一条错误。
	- 发送 Personal Cloud 邀请函 单击此链接可邀请用户加入 ix2 上的 Personal Cloud。 这将打开"发送 Personal Cloud 邀请函"对话框, 您可以在其中通过输入用户的电子邮 件地址以及任何附加注释来创建邀请函。然后,用户将收到邀请函,其中包含 Personal Cloud 名称以及用户名和密码。用户从 LenovoEMC Storage Manager 中输入 该信息。有关此操作的详细信息,请参阅 LenovoEMC Storage Manager 的联机帮助。 仅当 ix2 上创建了 [Personal](#page-91-0) Cloud 时,您才会看到此选项。
	- 允许此用户向我的 Personal Cloud 添加受信任的设备 选中此框以允许用户将受 信任的设备加入 Personal Cloud[。受信任设备是指属于已添加用户的机器,即计算机](#page-95-0) 或另一台 ix2。受信任设备必须属于已添加到 ix2 的用户,才能加入 LenovoEMC Personal Cloud。仅当 ix2 上创建了 [Personal](#page-91-0) Cloud 时,您才会看到此选项。
	- 配额大小 通过输入以 GB 表示的值来设置配额大小。如果没有配额, 请将此字段 保留为空。仅当启用了配额时才能看到此选项。
	- 管理员 如果想要允许此用户管理 ix2,请选中此框。
- 2. 单击"应用"。

### <span id="page-41-1"></span>更改用户访问权限

- 1. 展开"访问权限"以更改所选用户的共享访问权限。
- 2. 要授予此用户对特定共享集的访问权限,请单击"添加访问权限"。
- 3. 在"添加访问权限"弹出窗口中,选择此用户可以访问的共享并单击"应用"。
- 4. 取消选中"读取"或"读/写"会限制此用户对每个共享的访问权限。
- 5. 单击"应用"以保存更改。 当取消选中"读取"和"读/写"时,会将共享从列表中移除。

必须向所有添加的用户( 包括管理员用户) 明确授予对默认共享的访问权限。只有在设  $\left( \mathbf{i}\right)$ 备设置期间创建的管理员才具有对初始共享的默认访问权限。添加新的共享时,所有 现有管理员用户都对这些共享具有默认访问权限。

## <span id="page-41-0"></span>设置配额

您可以通过应用配额来限制分配给一个或多个用户的空间量。

- 1. 单击 3 "配额设置",以启用配额并为每个用户设置默认配额。
- 2. 在"配额设置"弹出窗口中,选中"启用配额"以打开每个用户的配额。
- 3. 如果需要,请输入默认配额。 此配额仅适用于新用户。
- 4. 选中"设置所有用户的默认配额"以将默认配额应用于所有用户。
- 5. 单击"应用"以保存更改。
- 6. 要设置个别用户的配额,请展开用户的"信息"部分并在"配额大小"中输入值。 如果将此框 保留为空,则没有该用户的配额。
- <span id="page-41-2"></span>7. 单击"应用"以保存更改。

#### 删除用户

要删除现有用户,请执行下列操作:

- 1. 单击"用户和组"图标。
- 2. 单击用户名展开用户。
- 3. 在"用户信息"部分中,单击"删除"。
- 4. 在"删除用户"弹出窗口中,单击"是"。
- 5. 该用户将从用户列表中删除。

用户和组

## 添加组

- 1. 单击"用户和组"图标以在ix2 上添加或管理组。
- 2. 单击"添加组"。 + 将会打开"信息"部分。
- 3. 在"信息"部分中,指定新组的名称。
- 4. 要将用户添加到组中,请单击 | | 学添加用户"。选择要包含在组中的一个或多个用户。 选中标题栏中的复选框,以添加所有列出的用户。
- 5. 单击"应用"以保存更改。

## 管理组

本部分介绍了如何:

- [从组中删除用户](#page-43-0)
- [更改组访问权限](#page-43-1)
- [删除组](#page-44-0)

#### <span id="page-43-0"></span>从组中删除用户

- 1. 打开组,以显示属于该组的用户。
- 2. 要从组中删除用户,请单击该用户旁边的 , 显示"删除用户"弹出窗口时,请单击"是" 删除该用户。

### <span id="page-43-1"></span>更改组访问权限

- 1. 要刷新用户列表,请单击表上方的
- 2. 展开"访问权限",以将组权限更改为安全共享。如果已启用 iSCSI,您也可以将组权限更 改为安全 iSCSI 驱动器。
- 3. 要向共享添加权限,请单击 书 "添加访问权限"。
- 4. 在"添加访问权限"弹出窗口中,为组选择要访问的一个或多个共享。如果已启用 iSCSI, 请为组选择要访问的 iSCSI 驱动器。选中标题栏中的复选框,以选择所有列出的共享。 如果已启用 iSCSI,选中标题栏中的复选框还可以选择所有列出的 iSCSI 驱动器。
- 5. 单击"应用"以保存更改。
- 6. 在列出共享的表中,为每个共享选中"读取"或"写入"。如果已启用 iSCSI,则为每个 iSCSI 驱动器选中"读取"或"写入"。 通过同时选中"读取"和"写入",组可以具有完全访问权限。 要 授予只读访问权限,请只选中"读取"。 注意: 组必须至少具有读取访问取限。组不能只具有写入权限。
- 7. 取消选中"读取"可删除对共享的所有访问权限并从表中删除共享。如果已启用 iSCSI,取 消选中"读取"可删除对 iSCSI 驱动器的所有访问权限并从表中删除 iSCSI 驱动器。
- 8. 单击"应用"以保存更改。
- 9. 如果已启用 NFS,则会显示"GID"字段。 Linux 客户端和 ix2 Network Storage 上的 GID 值必 须相同,以便客户端访问文件。要修改 GID,请键入新的 GID 值。

<span id="page-44-0"></span>用户和组

## 删除组

要删除现有组,请执行下列操作:

- 1. 单击"用户和组"图标。
- 2. 单击组名称以展开该组。
- 3. 在"信息"部分中,单击"删除"以删除该组。
- 4. 在"删除组"确认弹出窗口中,单击"是"。
- 5. 如果您不希望删除该组,则单击"取消"返回到"组"页。

第5章

使用 Active Directory 域

## Active Directory 用户和组概述

如果 ix2 已连接至 Active Directory 域, 则管理员用户可以从 Active Directory (AD) 服务器导入用 户和组,并向其授予对 ix2 上共享的访问权限。您可以在 ix2 上同时具有本地用户和 AD 用户。 有关详细信息,请参阅[通过本地用户和](#page-49-0) Active Directory 用户管理 ix2 网络存储。有关在 ix2 上启 用 AD 的信息,请参阅将 ix2 [配置为使用](#page-26-0) Active Directory。

## 管理 Active Directory 用户和组

本部分介绍如何:

- 导入 Active Directory [中的用户和组](#page-47-0)
- 与 Active Directory [控制器同步](#page-47-1)
- 更改 AD [用户或组的访问权限](#page-48-0)
- [设置配额](#page-48-1)
- 删除 AD [用户或组](#page-48-2)

## <span id="page-47-0"></span>导入 Active Directory 中的用户和组

- 1. 单击"域管理"图标将ix2 加入某个 Active Directory [域。有关详细信息,请参见为](#page-26-0) Active Directory 配置 ix2。
- 2. 在启用 Active Directory 的情况下,单击"用户和组"图标打开管理界面,以添加用户和组。
- 3. 单击 + "导入 Active Directory 中的用户和组"。
- 4. "导入 Active Directory 中的用户和组"弹出窗口是可搜索的,您可以按名称、描述性名称或 类型进行排序。 您可以通过从域路径树中选择特定用户或组来筛选用户和组的列表。
- 5. 选中用户或组旁边的复选框可将该用户或组从 Active Directory 域导入 ix2 Network Storage。选中标题栏中的复选框可选择 Active Directory 域中的所有用户和组。
- 6. 单击"应用"以保存更改。

## <span id="page-47-1"></span>与 Active Directory 控制器同步

您可以随时轮询 Active Directory 控制器以检查该控制器上的新用户和组, 以便将它们添加到您 的 ix2。这可使您的 ix2 与控制器上的任何组更改保持同步,并指示是否删除或升级了控制器 上的任何用户。

● 单击 C "与 Active Directory 控制器同步"。

### <span id="page-48-0"></span>更改访问权限

展开"访问权限",以将用户或组权限更改为安全共享。 当 ix2 处于 AD 模式时,AD 用户和本地 用户可以访问安全共享。请参阅通过本地用户和 Active Directory [用户管理您的设备](#page-49-0)。

- 1. 要向共享添加权限,请单击 都 "添加访问权限"。
- 2. 从"添加访问权限"弹出窗口中,为用户或组选择要访问的一个或多个共享。 选中标题栏 中的复选框,以选择所有列出的共享。
- 3. 单击"应用"以保存更改。
- 4. 在列出共享的表中,为每个共享选中"读取"或"写入"。 通过同时选中"读取"和"写入",用户 或组可以具有完全访问权限。 要授予只读访问权限,请只选中"读取"。

用户或组必须至少具有读取访问权限。用户或组不能只具有写入权限。  $\bf (i)$ 

- 5. 取消选中"读取"可删除对共享的所有访问权限并从表中删除共享。
- <span id="page-48-1"></span>6. 单击"应用"以保存更改。

#### 设置配额

- 1. 单击 3 "配额设置",以启用配额并设置默认配额。 配额仅针对单个用户进行设置, 而 非组。
- 2. 在"配额设置"对话框中,单击"启用配额"可为每个用户启用配额。 配额可以针对每个用户 进行单独设置,或设置为默认值。
- 3. 输入"默认配额"( 以 GB 为单位) 。 设置默认配额时,该大小将成为所有新用户的配额大 小。
- 4. 选中"设置所有用户的默认配额"可为所有用户全局设置相同配额大小。 在用户"信息"部 分中单独设置单个用户的配额大小,即可覆盖其默认值。
- <span id="page-48-2"></span>5. 单击"应用"以保存更改。

### 删除 Active Directory 用户或组

要删除用户或组,请执行以下步骤:

- 1. 单击"用户和组"图标以打开功能管理页。
- 2. 要删除现有用户或组,请单击以展开此用户或组。
- 3. 在"信息"部分中,单击"删除"。 删除用户或组不会删除用户或组已访问的任何共享。
- 4. 在确认弹出窗口中,单击"是"。
- 5. 如果不希望删除用户或组,则单击"否"以返回"用户和组"界面页。

## <span id="page-49-0"></span>通过本地用户和 Active Directory 用户管理 ix2 Network **Storage**

您可以配置 ix2, 以允许本地用户和组以及 Active Directory (AD) 用户和组同时存在于设备上。 处于 AD 模式时,您可以具有现有的本地用户和组,也可以创建新的本地用户和组。此外,AD 管理员用户和本地管理员用户均可以登录 ix2,并对其进行管理。这允许在 ix2 上进行混合身 份验证。如果需要,您可以在 AD 模式与工作组模式之间进行切换。

## 在工作组模式下创建用户之后启用 Active Directory

在工作组模式下创建用户之后,您可以将 ix2 切换到 AD 模式。这既允许支持 Active Directory 用 户和组,也允许支持本地用户和组。

- 1. 在"域管理"页上,选择"Active Directory"。
- 2. 配置 AD 设置。有关详细信息,请参见为 Active [Directory](#page-26-0) 配置 ix2。
- 3. 单击"应用"。

在切换到 AD 模式后,您需要重新登录 ix2。现在,您的 ix2 已配置为允许本地管理员和 AD 管 理员登录。

### 登录 ix2

当管理员登录 ix2 时,管理员可选择设备名称或 AD 域名。

- 1. 在"登录"屏幕上,从"Active Directory 域"下拉菜单中选择登录用户的类型:
	- <sup>l</sup> 要以本地用户身份登录,请从下拉菜单中选择设备名称,然后输入用户名和密码
	- 要以 Active Directory 用户身份登录, 请从下拉菜单中选择 Active Directory 域名, 然后 输入用户名和密码
- 2. 单击"登录"。

## 在 Active Directory 模式下创建本地用户和组

在 AD 管理员或本地管理员登录 ix2 之后,该管理员用户可以在 ix2 上创建其他本地用户和组。 "用户和组"功能列出ix2 上的所有本地用户和 AD 用户以及组。

- 1. 单击"用户和组"图标,打开管理界面以添加用户和组。
- 2. 单击 "添加用户和组"。
- 3. 在"导入 Active Directory 中的用户和组"页中的"本地"下面,单击"用户"以创建本地用户,或 单击"组"以创建组。 您可以将 AD 成员添加到已创建的任何本地组中。
- 4. 输入用户名或组名的必要凭据,然后单击"创建"。

### 创建 AD 用户和本地用户的共享权限

您可以创建 AD 用户和本地用户对 ix2 上的任何新共享或现有共享的访问权限。有关详细信 息,请参见[添加共享和](#page-54-0)[管理共享。](#page-55-0)

## 从 Active Directory 模式切换到工作组模式

将 ix2 从 AD 模式切换到工作组模式将删除 ix2 中的所有 AD 用户和组,包括 AD 管理员用户。

- 1. 单击"域管理"图标,打开功能管理页。
- 2. 单击开关以关闭 Active Directory。
- 3. 单击"应用"。
- 4. 如果您是执行此更改的 AD 管理员,则您需要以本地用户身份登录回设备。如果 ix2 上 没有本地管理员帐户,系统将运行设备设置以便您创建一个新的管理员用户。

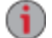

通过设备设置创建新的本地管理员用户不会影响存储在 ix2 上的其他配置设置或内 容。不会更改本地用户和组。

共享文件 第6章

共享文件

## 共享概述

ix2 Network Storage 可设置用于在用户、客户端计算机和应用程序之间存储、检索和访问文件。 文件共享通过以下方式实现:

- [创建共享](#page-53-0)
- [创建用户和组并设置访问权限](#page-38-0)
- [设置媒体服务](#page-108-0)
- [配置活动文件夹](#page-53-1)

本部分围绕共享文件,还提供有关高级文件共享选项的信息,包括网络协议和自定义设备主 页。

#### 用于共享的界面

ix2 具有三个独立的用于文件共享的界面:

● ix2 设备管理控制台

可以通过设备管理控制台( 基于 Web 的管理界面) 管理共享创建并设置用户对共享的 访问权限。

#### ● LenovoEMC Storage Manager

选择安装到本地计算机上时, LenovoEMC Storage Manager 将发现子网上任何基于 LifeLine 的网络存储设备,然后将设备共享映射到计算机,并提供对您内容的本地访 问。它通过计算机的文件管理程序( 如 Windows 资源管理器或 Mac Finder) 提供对共享 的访问,使您可以在计算机与 ix2 设备之间拖放多个文件。安装 LenovoEMC Storage Manager 是可选操作。

● 主页

主页用作对 ix2 设备进行访问的 Web 访问界面。主页内容使用设备管理控制台进行配 置。主页显示可供所有人访问的任何共享( 公共共享) 。它还可以显示只有通过主页登 录 ix2 设备的用户才能访问的安全共享。您可以通过在浏览器中直接输入设备名称或

IP 地址, 来访问 ix2 设备的主页。如果您是管理员用户, 则可以通过单击 访问设备管理控制台。

## <span id="page-53-0"></span>共享

### 什么是共享?如何使用共享组织内容?

共享是包含所有类型的内容的文件夹,包括文档、图片和音乐文件。默认情况下,共享受到安 全保护,这意味着只有具有指定权限的用户和组能够访问其中的内容。如果您希望设备上的 共享可供公众访问,也就是说任何有权访问您的网络的人都可以访问这些共享,则您必须为每 个人设置对这些共享的读权限和/或写权限。

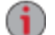

如果启用媒体共享,则该共享上的所有媒体内容都可供网络上所有支持 DLNA 媒体的 设备访问,包括计算机和 Web 浏览器。这将使您的媒体内容可供具有网络访问权限的 所有人访问,即使为该共享设置了特定的用户访问权限也一样。如果您不想使您的媒 体文件可供公众访问,则请勿启用媒体共享选项。

ix2 上的所有共享都显示在"共享"页上。"共享"页会显示一个表,该表包含文件夹、连接的驱动 器和 ix2 连接到的任何云存储。"属性"栏显示为每个共享启用的功能。

#### 共享信息

"共享"页的"信息"部分显示了共享名称,并以图形方式显示了共享的空间使用情况,并且允许 您使用基于 Web 的内容查看器来查看内容。

要查看共享的内容,请单击"查看内容"以打开内容查看器。

您还可以使用客户端计算机上的标准文件浏览器来查看共享的内容。您必须具有该共  $\bf(i)$ 享的用户访问权限。如果安装了 LenovoEMC Storage Manager, 它将在 Windows 下为 ix2 共享映射一个驱动器号或者在 Mac 上装载共享。在 Windows 资源管理器的"网络"位置 下查找 ix2 设备。在 Mac 上, 打开一个新的 Finder 窗口并在"共享"下进行查找。请参阅 [使用您的计算机操作系统发现](#page-17-0) ix2,以了解更多信息。

要了解如何修改共享信息,请参阅[管理共享](#page-55-0)。

#### 访问权限

"访问权限"部分包含当前可访问此共享的用户列表。如果您为每个人均提供了共享访问权限, 对共享的访问将不受限制,并且任何具有网络访问权限的人都可以查看共享上的内容。 要了解如何修改共享的访问权限,请参阅[管理共享。](#page-55-0)

#### <span id="page-53-1"></span>活动文件夹

链接至"活动文件夹"选项,以获取有关配置每个以下项目的信息:

- [电子邮件分发](#page-64-0)
- [Facebook](#page-103-0)
- [Flickr](#page-104-0)
- [照片大小调整](#page-114-0)
- [YouTube](#page-105-0)

<span id="page-54-0"></span>共享文件

## 添加共享

- 1. 单击"共享"图标,以打开功能管理页。
- 2. 要添加新共享,请单击 "添加共享"。 键入共享的名称。所有共享都必须有名称。 名 称不能超过 32 个字符。如下共享名称全都无效:global、homes、printers。
- 3. 单击"创建"。 要修改现有共享,请单击"共享"行以展开共享。

### <span id="page-55-0"></span>管理共享

您可以更改共享信息、更改访问权限、让共享成为活动文件夹、使用共享卷以及修改共享卷。 如果有,您也可以启用 NFS 安全访问。

G 当您安装需要在 ix2 网络存储设备上进行数据存储的应用程序时,将自动创建应用程 序数据共享。请勿更改或删除此共享。

#### 更改共享信息

- 1. 修改共享的现有名称。
- 2. 选择是否启用媒体共享。启用媒体共享后,媒体服务器将扫描此共享的任何媒体内容并 将其提供给网络中的任何人,即使此共享已受到安全保护。如果不希望将媒体内容提供

给任何人,请不要选中此选项。启用媒体共享搜索后,此共享的"属性"中会显示

- 3. 要查看共享的内容,请单击"查看内容"链接以打开内容查看器。
- 4. 单击"应用"以保存更改。

#### 更改访问权限

- 1. 展开"访问权限"以更改用户对共享的权限。您可以为用户或组提供特定的访问权限,也 可以通过为所有人设置读写权限使共享成为公共共享。
	- 所有共享在默认情况下都受到安全保护,因此,除非设置了额外的访问权限,否  $\bf(i)$ 则只有设备管理员才能访问它们。在设备设置期间创建的管理员对初始共享具 有默认访问权限;必须为所有其他用户( 包括添加的管理员用户) 明确设置对这 些共享的访问权限。将新共享添加到 ix2 时,所有现有管理员用户都对这些共享 具有默认访问权限。

安全图标 图 显示在共享属性中,以指示该共享具有安全保护。

- 2. 选中"允许用户更改文件级安全性"可允许通过其他程序( 如 Windows 资源管理器) 设置文 件和文件夹权限,而不依赖于 ix2。设置此选项使用户能够对各个文件和文件夹设置额 外的访问限制。
- 3. 要只允许一组特定用户访问此共享,请单击 "添加访问权限",并从弹出窗口中选择 一个或多个用户。如果您已经创建组,则可从中选择一个或多个组。
- 4. 在"访问权限"部分中,选中"读取"和/或"写入",以便为每个用户设置对此共享的访问权 限。要删除用户,请不要为该用户选中"读取"和"写入"。如果您要为每个人授予读写权 限,则用户列表也将被清除,因为所有用户对该共享均具有访问权限。如果创建了组, 还可以通过指定组权限设置共享访问权限。
- 5. 单击"应用"以保存更改。

<span id="page-56-0"></span>共享文件

启用 NFS 安全访问

- 1. 要启用 [NFS](#page-58-0),请先单击"协议"页上的"打开"。
- 2. 在"共享"页面上,选择一个安全共享并展开"NFS"部分。您不能将规则应用于非安全共 享。
- 3. 单击 + "添加 NFS 规则"可为规则添加"主机名"。可以添加规则以指定允许使用 NFS 访 问共享的主机。使用此表添加 NFS 规则,以指定对主机的访问权限。例如,\*.cs.foo.com 代表 cs.foo.com 域中的所有主机。要同时将共享导出到位于某 IP 地址或本地网络上的 所有主机,请将 IP 地址和网络掩码对指定为地址/网络掩码(其中网络掩码可以使用以点 分隔的十进制数字格式), 或指定为连续的掩码长度。例如, /255.255.252.0 或 /22 将指向 完全相同的本地网络。
- 4. 添加规则时,会自动为共享设置读取访问权限。选择"写入",以允许用户对该共享执行 写入操作。使用 → 和 ▲ 修改 NFS 访问的规则优先级。
- <span id="page-56-1"></span>5. 单击"应用"以保存更改。

#### 使共享成为活动文件夹

- 1. 可以选择启用共享上的"活动文件夹",以使该共享与特定功能相关联,当文件拷贝到共 享时,会自动执行此操作。例如,您可以将共享启用为社交媒体活动文件夹,以将文件 上载到社交媒体网站。请参阅[使用社交媒体共享内容概述。](#page-101-0)每个共享只能设置一个"活 动文件夹"选项。
- 2. 展开"活动文件夹"部分并选中"启用"。选择以下的活动文件夹选项之一,并遵循其链接以 获取有关配置各个选项的详细信息:
	- [电子邮件分发](#page-64-0)
	- [Facebook](#page-103-0)
	- [Flickr](#page-104-0)
	- [照片大小调整](#page-114-0)
	- [YouTube](#page-105-0)
- 3. 单击"应用"以保存更改。

### 删除共享

要删除共享,请执行下列操作:

- 1. 单击"共享"图标,以打开功能管理页。
- 2. 要删除现有共享,请单击以展开共享。
- 3. 在"信息"部分中,单击"删除"以删除共享。
- 4. 在"删除共享"确认弹出窗口中,单击"是"。
- 5. 如果不想删除此共享,则单击"取消"返回到"共享"页。
- 如果应用程序数据共享显示在您的 ix2 网络设备中,请勿将其删除。在 ix2 上存储数据  $\bf (i)$ 的应用程序需要此共享。

## 使用协议共享文件

### 什么是协议?如何使用协议共享文件?

ix2 Network Storage 使用通信协议装载文件系统,并允许在客户端计算机与 ix2 之间传输文件。

ix2 包括下列文件共享协议:

- Apple [文件协议](#page-57-0)/Time Machine
- [蓝牙](#page-57-1)
- [FTP](#page-57-2)
- [TFTP](#page-58-1)
- [NFS](#page-58-0)
- [rsync](#page-59-0)
- [SNMP](#page-59-1)
- Web 访问 [\(HTTP/HTTPS\)](#page-60-0)
- [WebDAV](#page-60-1)
- [Windows](#page-60-2) DFS
- Windows [文件共享](#page-61-0)

### <span id="page-57-0"></span>针对 Mac 计算机的 AFP 文件共享

Apple 文件协议 (AFP) 可实现 Apple 文件共享,这是 Mac 用户访问 ix2 上的共享的首选方法。如 果启用 AFP, 则可以使用 Time Machine 将 Mac 客户端计算机备份到 ix2 Network Storage。请参见 通过 Time [Machine](#page-80-0) 备份 Mac 计算机。

<span id="page-57-1"></span>默认情况下启用 AFP。如果禁用了 AFP,请单击打开开关以重新启用 AFP。

## 蓝牙文件共享

检测到蓝牙适配器后,可以将文件从蓝牙设备上载到 ix2 上的可配置目标共享中。

#### 配置蓝牙设置

- 1. 要启用蓝牙,请单击"打开"。
- 2. 启用蓝牙传输后,如果要求蓝牙用户提供唯一 PIN 才能将文件传输到 ix2 上的目标共 享,请选中"需要 PIN 才能访问"复选框。 使用此选项时,必须为试图使用蓝牙上载数据 的每个设备定义一个唯一的 PIN 号码。
- 3. 要设置目标共享,请单击 。
- 4. 单击"应用"以保存设置。

 $\bf(i)$ 要更改任何蓝牙设置,请单击

#### <span id="page-57-2"></span>FTP 文件共享

在"协议"页中,单击开关以打开 FTP(文件传输协议),并允许访问 ix2 Network Storage。

单击 <sup>O</sup> 以选择 FTP 和/或安全 FTP (SFTP)[。如果选择并启用](#page-59-0) SFTP, 则不能启用安全 rsync 协 议。

<span id="page-58-1"></span>打开 FTP 后,可以将文件发送到 ix2。

#### TFTP

在"协议"页中,单击开关以打开 TFTP(小文件传输协议),并允许访问 ix2 Network Storage。打开 TFTP 后, 可以使用 FTP 将文件发送到 ix2。

#### <span id="page-58-0"></span>NFS 文件共享

在"协议"页,单击开关以打开 NFS( 网络文件系统) 。该协议使远程主机能够通过网络装载文件 系统并与其进行交互, 就好像在本地将这些文件系统一样装载到 ix2 一样。ix2 Network Storage 使用可提高安全性和性能的 NFS 版本 4。

选择一个用来选择如何将客户端计算机上的用户映射到 ix2 的选项:  $\bf(i)$ 

设置 NFS 的压制选项:

- 要使所有用户(包括 root 用户)映射为来宾, 请选择"将客户端用户视为来宾 (all squash)"。 所有文件都归用户来宾所有,并且访问 ix2 的所有用户都具有相同的访问权 限。如果您已在 ix2 上启用 Active Directory, 则只有此选项可用于映射客户端计算机。
- 要使所有用户映射为用户本身,但要使 root 用户映射为来宾,请选择"允许客户端用户 而非 root 用户 (root\_squash) 具备完全访问权限"。
- 要使所有用户( 包括 root 用户) 映射为用户本身,请选择"允许所有客户端用户具备完全 访问权限"。

如果您的 ix2 正在 Active Directory 模式下运行,则会看到以下 NFS 版本 4 安全性设置:

- 安全性设置 这会使用 Linux 系统安全性。
- Kerberos 安全性 Kerberos 是对客户端应用程序与服务器应用程序之间的身份认证使 用密钥加密的协议。
- 全部-将系统安全性与 Kerberos 安全性结合使用。

启用后,即可从[管理共享](#page-56-0)页为每个安全共享添加 NFS 访问规则。NFS 提供了另一种与 Linux 主 机共享存储数据的协议。如果已启用 NFS,则可以配置规则以通过基于主机的方式访问安全 共享。

可以向安全共享添加规则来指定允许使用 NFS 访问共享的主机。例如,\*.cs.foo.com 代表 cs.foo.com 域中的所有主机。要同时将共享导出到位于某 IP 地址或本地网络上的所有主机,请 将 IP 地址和网络掩码对指定为地址/网络掩码(其中网络掩码可以使用以点分隔的十进制数字 格式),或指定为连续的掩码长度。例如,/255.255.252.0 或 /22 将指向完全相同的本地网络。

要更改任何 NFS 设置, 请单击

#### 通过 NFS 和用户权限访问共享

通过 NFS 访问 ix2 时, ix2 上的内容访问权限由客户端计算机上基于主机的访问控制规则控 制,而非由 ix2 上的用户访问权限控制。这表示 Linux 计算机上可访问主机(存储设备)的任何 有效用户均可访问 ix2 上的共享,即使未提供设备上这些共享的特定用户权限也是如此。

## <span id="page-59-0"></span>rsync:将文件与另一个存储设备或其他计算机进行同步

启用此协议后,可以将 ix2 Network Storage 作为 rsync 服务器启用。然后可将其用作 rsync 拷贝 作业的源和/或目标设备。由于 rsync 具有快速高效的性质,rsync 拷贝作业可比 Windows 文件 共享拷贝作业速度更快。有关备份作业的详细信息,请参阅[备份](#page-81-0) ix2。

如果启用 ix2 作为 rsync 服务器,您可以选择在 ix2 上为安全 rsync 拷贝作业设置用户帐户。

#### 配置 rsync 服务器设置

- 1. 要启用 rsync 服务器,请单击"打开"。
- 2. 要创建安全用户帐户,请选中"配置安全 rsync 凭据"。
- 3. 将用户名预设为 rsync。您可以将其更改为更有意义的用户帐户名称。输入 rsync 用户 帐户名称的密码并进行确认。在 ix2 上创建安全 rsync 用户帐户后,您可以允许其他设 备安全地向其拷贝数据或从中进行拷贝。
- 4. 默认情况下,rsync 使用 TCP 端口 873 接受请求。您可以根据需要将此值更改为其他端 口号。
- 5. 单击"应用"以保存设置。

### <span id="page-59-1"></span>使用 SNMP 管理工具监视设备

SNMP( 简单网络管理协议) 会将有关 ix2 Network Storage 状态的信息提供给称为"管理器"的各种 管理计算机。当您在设备上启用 SNMP 协议时,设备上的 SNMP 代理软件会向管理器报告信 息,并且管理员用户可以通过管理器对 ix2 进行一些配置。来自 ix2 的信息称为"陷阱"。管理器 和 ix2 均必须在相同网络上运行。

应禁用 SNMP,除非您专门将信息提供给需要此信息的管理系统。

#### 配置 SNMP 设置

 $\bf(i)$ 

- 1. 要启用 SNMP,请单击"打开"。
- 2. 输入唯一的用户名和密码以定义社区。
- 3. 确认密码。
- 4. 在"陷阱接收器"文本框中输入主机的 IP 地址。 要向多个接收者授予访问权限,请在文 本框中列出所有接收者,并用空格分隔各项。
- 5. 单击"应用"以保存设置。

要更改任何 SNMP 设置, 请单击

#### SNMP 陷阱

ix2 可以将各种陷阱提供给管理器。这些陷阱提供有关 ix2 的当前状态的信息。

陷阱包括:

- 可能有一个驱动器出现了故障或已移除
- 可能有多个驱动器出现了故障或已移除
- 设备出现文件系统损坏问题

要更改任何 rsync 服务器设置, 请单击 3 。如果已经启用了 [SFTP](#page-57-2), 则不能启用 rsync 服务器。

共享文件

#### ix2 的 SNMP MIB 文件

管理信息库 (MIB) 文件是管理器可以更改的各种设备对象类型的数据库。MIB 对象的示例如 下:

deviceName - ix2 网络存储设备的名称

diskName-ix2 网络存储设备上驱动器的名称

conTable — 已连接的客户端数量的表格

raidStatus — RAID 状态的描述。数值为"正常"、"正在重建"、"已降级"、"重建文件系统"和"故 障"。

通过在浏览器中输入以下 URL, 您可下载 MIB 文件:

http://<devicename>/manage/mibs/lenovoemcmib.txt

<span id="page-60-0"></span>其中,<devicename>是 ix2 的型号名称,除非您已[设置自定义设备名称](#page-25-0)。

## 管理文件共享与 Web 访问 (http/https)

Web 访问协议会启用或禁用从"共享"页到[内容查看器的](#page-66-0)链接。禁用"内容查看器"时,无法通过 ix2 管理界面浏览任何共享内容。

如果禁用 Web 访问协议,还将禁用 ix2 上的主页显示。有关显示 ix2 主页的详细信息,请参阅 [与全球共享内容。](#page-62-0)

### <span id="page-60-1"></span>WebDAV:使用 HTTP 或 HTTPS 管理文件

WebDAV( Web 分布式创作和版本管理) 是一种协议,提供对 ix2 上共享的基于 Web 的访问。在 ix2 上启用 WebDAV 后,可以通过 WebDAV 客户端使用 HTTP( 用于未加密访问) 或 HTTPS( 用于 加密访问) 来查看、添加或删除文件。HTTP 提供了更快的性能,但并不安全。使用 URL 访问共 享,如 http://devicename/WebDAV/Foldername。请参阅您的操作系统文档,以了解如何通过 WebDAV 访问文件。

#### 配置 WebDAV 设置

- 1. 要启用 WebDAV,请单击"打开"。
- 2. 要针对 HTTP 启用 WebDAV,请选中"通过 HTTP 启用 WebDAV"。
- 3. 要针对 HTTPS 启用 WebDAV,请选中"通过 HTTPS 启用 WebDAV"。
- 4. 单击"应用"以保存设置。

#### <span id="page-60-2"></span>Windows DFS:创建分布式 Windows 文件系统

Windows DFS( 分布式文件系统) 可组织网络上的共享和文件,以使它们看起来全部位于单个网 络存储设备上的一个目录树中,即使这些共享驻留在多个设备上也是如此。

#### Windows DFS 术语

使用 Windows DFS 时需要了解几个术语。

- 命名空间: 包含位于整个网络中不同设备上的其他文件夹的虚拟共享
- DFS 根目录: 合并网络中的所有文件夹并使其通过单入口点可用的对象。DFS 根目录 的示例为:\\DeviceName\DFSRootName。

● DFS 链接: DFS 根目录下的文件夹。

#### 配置 Windows DFS 设置

要启用 Windows DFS,请单击"打开"。

- 1. 输入 DFS 根目录名称。DFS 根目录名称是 DFS 命名空间的启动点。 输入 DFS 根目录名称后,您可以添加可映射到其他设备上的文件夹的 DFS 链接。
- 2. 单击 → "单击可添加 DFS 链接目标"开始添加 DFS 链接。
- 3. 输入 DFS 链接名称,此名称包含所链接到的主机和共享的名称。
- 4. 单击"应用"以保存设置,或单击"取消"以放弃更改。

## <span id="page-61-0"></span>Windows 文件共享

Windows 文件共享使您能够以工作组模式进行工作,从而使用 ix2 设备管理控制台来创建用户 和管理访问权限。要启用 Windows 文件共享,请单击"打开"。

<span id="page-62-0"></span>共享文件

## 通过主页共享内容

### 与全球共享内容

设置 ix2 Network Storage 的主页时,即表示您将向通过 Internet 浏览器访问 ix2 的任何人员呈现 内容。这些内容包括幻灯片放映以及您在其中为每个人设置了访问权限的共享。

您可以使用"主页设置"功能管理主页的外观。 它允许您显示幻灯片放映和公共共享、对主页命 名以及打开或关闭主页。

- 1. 单击"主页设置"图标。
- 2. 单击滑块开关至"开",以在ix2 上启用主页。
- 3. 选择"默认主页设置"。
- 4. 输入"主页"标题。当用户访问 ix2 时,此标题显示在主页的顶部横标中。如果将此字段 留空,则将使用默认设备名称。
- 5. 选中"显示共享"以显示可公开访问的共享。 如果选择显示共享,用户将看到您在其中 为每个人设置了访问权限的所有共享。
- 6. 选中"显示幻灯片放映"以显示 ix2 上文件夹中的图片幻灯片放映。 单击"管理幻灯片放 映"以配置要显示的任何幻灯片放映。 幻灯片放映可以位于任何连接到 ix2 的文件夹 中,包括 USB 驱动器或 DFS [位置](#page-60-2)。
- 7. 单击"应用"以保存更改,或单击"取消"以放弃更改。

#### 删除幻灯片演示

要删除可用幻灯片放映列表中的幻灯片放映,请单击 , 通, 在删除幻灯片演示后, 您可以配 置不同的幻灯片演示。

#### 自定义主页内容

<span id="page-62-1"></span>有关自定义主页内容的信息,请参阅[添加自定义主页](#page-62-1) 向下

### 添加自定义主页

您可以自定义 ix2 Network Storage 主页的外观,以包括 html 页面和客户端脚本,如 Javascript。 此自定义主页将替换 ix2 上的默认主页。此外,[www.lifelineapps.com](http://www.lifelineapps.com/) 上提供可增强主页内容的 应用程序。

您可将自定义 html 内容添加到 ix2 上的共享中,然后指定其在"主页设置"页上的位置。

#### 应用自定义主页

- 1. 单击"主页设置"图标查看功能设置。
- 2. 选择"自定义主页设置"。
- 3. 在"主页名称"字段中,输入自定义主页的开始页面的名称。默认情况下,此名称为 index.html。
- 4. 在 ix2 上指定开始页面和 html 内容所在的目标共享, 方法是单击 = 并导航到该共 享。

您不能通过 [WebDAV](#page-60-1) 界面访问目标共享。通过 WebDAV 访问已永久禁用。  $\bf(i)$ 

- 5. 选择共享名称并单击"应用"。
- 6. 单击"应用"以保存设置。

Ô 将自定义主页应用于 ix2 时,用于打开 ix2 管理控制台的图标将不再可见。要返回管理 控制台,必须在浏览器中明确输入指向管理控制台的 URL: IP 地址/manage/management.html

<span id="page-64-0"></span>共享文件

## 自动将内容同时发送给多人

您可以使用电子邮件分发活动文件夹将内容同时发送给多人。您可以将[共享配](#page-53-0)置为电子邮件 活动文件夹,以便当您将文件添加到该共享时,系统自动将这些文件发送给电子邮件分发列表 上的收件人。要将共享配置为电子邮件活动文件夹,请从 ix2 设备管理控制台访问"共享"功能, 选择或创建一个共享,然后展开"活动文件夹"部分以启用和配置电子邮件分发。

### 如何设置电子邮件分发活动文件夹

G 电子邮件分发使您能够直接从 ix2 设备管理控制台通过电子邮件将文件发送给朋友和 家人。使用电子邮件分发与电子邮件列表共享文件。为阻止电子邮件分发列表发送垃 圾邮件,ix2 允许使用包含 250 个或更少电子邮件收件人的列表,并在 24 小时期间内最 多发送 6 封电子邮件。

有关管理共享和活动文件夹的详细信息,请参阅[管理共享。](#page-55-0)

#### 配置电子邮件分发活动文件夹

- 1. 单击"共享"图标访问功能页。
- 2. 选择要用作电子邮件分发活动文件夹的共享,然后单击展开"活动文件夹"部分。
- 3. 选中"启用"。
- 4. 从下拉菜单中选择"电子邮件分发"。
- 5. 在"发件人电子邮件地址"文本框中添加一个电子邮件地址。 通过此电子邮件地址发送 分发。
- 6. 可以在"电子邮件收件人:"文本框中添加多个电子邮件地址, 各地址之间用逗号、空格 或分号分隔。
- 7. 添加针对收件人的主题和电子邮件消息。
- 8. 选中"以附件形式发送文件"和/或"发送文件链接"。
- 9. 单击"应用"以保存更改。
- 10. 完成配置后,此共享中的所有文件将通过电子邮件发送给您的收件人。单击"查看传输 历史记录"查看从此共享到您帐户的传输活动。

## 使用社会媒体共享内容:概述

如果您拥有使用社交媒体服务(如 Facebook、Flickr 或 YouTube) 的帐户, 则可以使用其中一个或 多个社交媒体网站与朋友和家人共享 ix2 Network Storage 上的内容。要使用社会媒体网站共享 内容,请创建名为[活动文件夹](#page-56-1)的共享,并将每个活动文件夹与一个社会媒体帐户连接。有关这 些步骤的详细信息,请参阅下面的帮助主题链接。当向活动文件夹添加照片和电影时,这些文 件会自动上载到与该活动文件夹相关联的社会媒体网站。如果您有照片或电影要与他人共 享,这是向可能无法访问您的 ix2 的人员提供内容的好方法。

如果在 ix2 上配置了 Personal Cloud,则可以向 Personal Cloud 用户授予对共享和活动文件夹的 访问权限。如果想要允许用户向您的社会媒体网站添加文件,这非常有用。例如,如果您的 ix2 拥有 Flickr 活动文件夹,则可以向 Personal Cloud 用户授予对该活动文件夹的访问权限。通 过这种方式,当您或 Personal Cloud 用户向 Flickr 活动文件夹添加照片时,这些照片会自动上载 到 Flickr 帐户。

请注意,一个活动文件夹只能与一个社会媒体帐户关联。例如,如果希望为 Facebook 和 YouTube 帐户使用活动文件夹,请创建两个活动文件夹,然后为 Facebook 和 YouTube 分别分配 一个活动文件夹。在此示例中,添加到 Facebook 活动文件夹的任何照片将自动上载到 Facebook 页面,添加到 YouTube 活动文件夹的任何电影将自动上载到 YouTube 页面。这样不仅 能够轻松快速地共享内容,而且,将内容上载到社交媒体网站可提供内容的额外备份,因为内 容同时存储在 ix2 和您的社交媒体帐户上。

## <span id="page-66-0"></span>管理内容

您可以使用内容查看器管理 ix2 Network Storage 上的内容。内容查看器是图形文件浏览器,用 于通过设备管理控制台或 LenovoEMC Storage Manager 查看和管理 ix2 上共享中的内容。

"内容查看器"分为两个窗格。左窗格列出了 ix2 上的共享,并允许您删除或添加共享。如果选 择包含图片的共享,则可以对该共享中的图片开始幻灯片演示。右窗格列出了共享中的文件 和文件夹,允许您删除内容或向共享上载文件。

要同时删除多个文件,请按住键盘上的 Ctrl 键,然后选择每个文件,或者在这些文件名的上方 拖动鼠标。可以对共享中的内容进行排序,并可在文件的列表视图和缩略图视图之间切换。 如果以列表视图查看内容,则会在将鼠标悬停于图像上方时,在鼠标旁边显示该图像的缩略图 视图。如果无法在一页上显示所有内容,则分页控件可以使您继续浏览这些内容。

## 通过拷贝作业将内容传输到 ix2 Network Storage 以及 从中传输内容

您可以使用拷贝作业功能将内容传输到 ix2 以及从中传输内容。通过拷贝作业功能,用户可以 按预定计划或立即将文件从一个存储设备拷贝到另一个存储设备。下面是拷贝作业方案的示 例:如果将数码相机中的图片保留在单独的 USB 驱动器上,但也希望将这些图片的备份保留 在 ix2 上。使用拷贝作业,您可以创建一个将 USB 驱动器上的照片拷贝到 ix2 上的共享中的任 务,并且可以将该任务设置为计划,以便图像在特定时间进行自动拷贝。这样可确保在 USB 设备出现故障或丢失时,照片始终都安全地备份到您的 ix2。

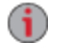

当拷贝作业从一个 NAS 设备向另一个 NAS 设备拷贝所有数据时, 并不会拷贝权限或 访问权限。

保存的所有拷贝作业会显示在"拷贝作业"页上。在此页中,您可以手动启动和停止拷贝作业、 查看拷贝作业信息、修改拷贝作业并检查拷贝作业的上次运行状态,如果适用,还可以查看拷 贝作业下次按计划运行的时间。

当定义拷贝作业时,您可以从/向以下任何对象拷贝数据:

- 在您的 ix2 所在的子网中自动发现的任何 NAS 设备
- 您使用 LenovoEMC Storage Manager 手动添加到子网中的任何 NAS 设备
- 与您的 ix2 相连的任何外部存储设备,比如 USB 设备
- 在您的 ix2 所在的子网中自动发现的 Windows 计算机

在源存储设备上选择要拷贝的数据时,您可以选择特定的文件夹,也可以选择所有文件夹。此 外,还可以从装载到 ix2 的外部存储设备上的文件夹进行拷贝。

当选择目标设备时,您可以将文件拷贝到目标设备的顶层文件夹中(默认选项),也可以拷贝到 该设备上的现有文件夹中,这样会将拷贝的文件添加到文件夹中。

单击"拷贝作业"页中的启动或停止按钮,即可手动启动或停止拷贝作业。您可以计划拷贝作 业,以使其在预定的日期和时间自动运行。

### 拷贝作业限制

- 拷贝作业不会在源和目标设备之间建立连续的复制或镜像关系。不应针对灾难恢复设 置拷贝作业。
- 拷贝作业不支持从 iSCSI 驱动器传输内容。

## 从 USB 外部存储设备获取内容

您可以将内容从外部 USB 存储设备传输到 ix2 Network Storage。"外部存储器"页显示外部连接 的存储设备列表。您可以使用所提供的 USB 端口之一,将受支持的外部存储器连接到 ix2 上。 将外部存储器连接到 ix2 时,可以从"共享"页访问设备内容。

## 安全删除外部存储器

单击 可安全地删除外部存储器。将会显示确认对话框。单击"是"可删除外部存储器。 从"外部存储器"表中删除外部存储器后,您便可以安全地删除该设备,并从 ix2 上将其拔出。 安 全删除外部存储器后,也将同时删除与其关联的共享。

# 驱动器管理 第7章

驱动器管理

## 管理驱动器

"驱动器管理"功能显示驱动器型号和大小信息。

"驱动器管理"功能提供管理存储的设置,并且使您能够为 ix2 Network Storage 中的驱动器应用 全局设置。

### 写缓存

写缓存是一种全局设置,适用于 ix2 中的所有驱动器。要设置磁盘写缓存值,请单击"设置"图 标,并从下拉菜单中选择一个选项。设置选项包括"始终禁用"、"通过UPS启用" 或"始终启用"。

#### <span id="page-70-0"></span>了解磁盘写缓存

写缓存是一种尝试使较快的 ix2 处理速度与较慢的数据写入驱动器的实际速度互不影响的机 制。

如果禁用写缓存,则在每次进行驱动器写入时,在将数据写入驱动器的过程中 ix2 都需要等 待,这可能会降低性能。如果启用写缓存,则当 ix2 向驱动器发送写请求时,系统会将数据写 入缓存( 该方法速度更快) ,并立即向 ix2 发送确认信息,告知写入已完成。这样系统便能够继 续进行处理,而无需等待数据实际写入驱动器,写入驱动器的过程将在后台执行。

虽然写缓存确实能够提高性能,但却存在着一些风险。在系统响应数据已写入驱动器时,实际 上数据仅写入了缓存。如果 ix2 此时发生断电,则未完全写入驱动器的所有数据都将永久丢 失。

这是因为缓存具有易失性。一旦断电,缓存内容即会丢失。因此,如果缓存中有任何处于挂起 状态的写入内容尚未写入驱动器,这些内容就会永久丢失。使用 UPS( 不间断电源) 可以降低 与写缓存相关的风险,因此建议您仅在连接 UPS 的情况下启用此功能。

### 全局驱动器管理设置

- 1. 单击 3 "设置",访问ix2上可用的全局驱动器管理设置。
- 2. 如果ix2 上存在下列任何一种情形,请选择"执行离线文件系统检查然后重新启动"。 ○ 数据不可用
	- 在执行非干净关机后数据丢失
	- 担心文件系统的完整性
- 此选项会将卷离线一段时间。检查可能需要好几小时,具体取决于卷的大小和其他因  $\bf(i)$ 素。检查期间,数据不可访问。检查完成后,将重新启动设备。
	- 3. 选中"将驱动器添加到存储系统"可添加新安装的驱动器。 仅当 ix2 上至少存在一个未使 用的驱动器时,您才能看到此选项。
	- 4. 要更改 ix2 上的保护设置,请从下拉菜单中选择一个值:
		- 镜像 (RAID 1) 使用一半的存储空间进行保护,而将剩余的另一半用于实际数据。
		- $\bullet$   $\pm$  (RAID 0) 将所有存储空间用于数据。在驱动器发生故障时不提供数据丢失保护;但会对驱动 器进行条带化以提供更好的性能。
- 无 将所有存储空间用于数据,通过合并所有成员驱动器提供连续存储空间。在发生驱 动器故障时无法免遭数据丢失。
- 5. 选择"磁带写缓存"值。 请参阅[了解磁盘写缓存,](#page-70-0)了解有关选项的详细信息。
- 6. 选中"启用定期一致性检查"以启用奇偶校验或镜像一致性月度检查。
- $\mathbf{f}$ 这项检查有助于防止单个驱动器的故障演变为两个驱动器的故障,从而避免数据丢 失。这项检查将运行几个小时,可能会影响 ix2 的性能。如果不希望运行这项检查,请 取消选中此选项的复选标记。
	- 7. 单击"应用"以保存更改。

#### 驱动器状态

"驱动器管理"页上的图像提供了有关 ix2 驱动器状态的信息。此图像显示了驱动器的物理布局 和驱动器的插槽编号。 如果将鼠标悬停在映像中驱动器的上方,工具提示将会显示驱动器的 型号、大小和状态,包括驱动器是否出现故障。
# 向 ix2 Network Storage 添加新驱动器

- G 确保您要安装的驱动器能够用于 ix2。请参阅 http://support.lenovoemc.com 了解批准使 用的驱动器列表。
	- 1. 关闭 ix2 的电源。
	- 安装或更换硬盘驱动器时,必须始终关闭 ix2 的电源。
	- 2. 要检修驱动器托架,请抬起前面板的机盖以松开前面板,然后从设备上将其取下:

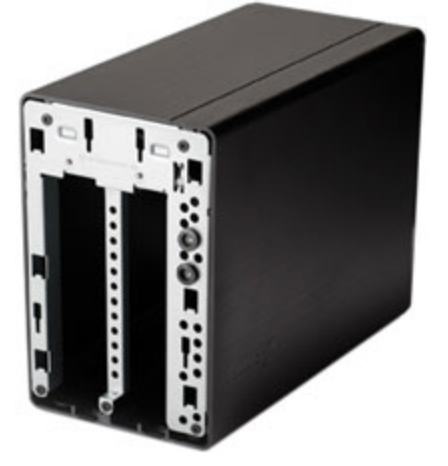

- 3. 如果您购买的是无盘 ix2,请找到设备附带的两个安装机架。如果您购买的是包含单个 HDD 的 ix2, 则应当有一个未使用的安装机架用于添加第二个驱动器。 如果您要更换现有硬盘驱动器,请拉动相应的安装机架把手将驱动器从插槽中取出, 然后从机架中取出旧的驱动器。
- 请确保您取出的是正确的驱动器! 除非您购买的是无盘 ix2,否则请勿同时取出两个 Δ 驱动器!
	- 4. 在机架上装载新的硬盘驱动器时,请将驱动器的 SATA 连接器朝向与把手相反的方 向。
	- 5. 将装好的驱动器插入相应的驱动器托架插槽中。
	- 6. 完成安装驱动器后,请装回前面板,然后按下 ix2 背面的按钮以接通电源。
	- 7. 如果在无盘 ix2 中安装了两个新驱动器,ix2 将使用这些新驱动器自动创建一个 RAID 阵列。如果更换了是现有 RAID 的一部分的硬盘驱动器,RAID 将自动重建。
	- 8. 如果您安装的驱动器预先进行了格式化或包含现有数据,则需要使用设备管理界面进 行清理:
		- 如果两个驱动器均需要清理,则系统会在第一个 UI 屏幕上提示您进行清理。
		- 如果一个驱动器是干净的,而另一个需要清理,请打开"驱动器管理"功能清理预先 格式化的驱动器。
		- 如果 ix2 无法清理驱动器,请参阅 https://lenovo-na[en.custhelp.com/app/answers/detail/a\\_id/30456](https://lenovo-na-en.custhelp.com/app/answers/detail/a_id/30456),了解有关如何手动清理驱动器的说 明。

第8章

iSCSI:创建基于 IP 的存储区域 网络 (SAN)

# iSCSI 概述

通过"iSCSI"页可以在 ix2 Network Storage 上创建 iSCSI 驱动器, 并允许 LenovoEMC Storage Manager 通过网络与这些驱动器进行通信。iSCSI 驱动器为您的所有存储提供单一位置, 您可 以根据需要对其进行划分,以支持企业业务中的所有计算机。iSCSI 对于通过网络高速传输大 块数据很有用。

每次只能有一个客户端计算机连接到 iSCSI 驱动器,因此 iSCSI 驱动器不适合于共享的数据。 如果您的企业正在群集控制客户端,则群集可以访问 iSCSI 驱动器。此外,您必须创建可访问 iSCSI 驱动器的用户的列表。这些不是有权访问 ix2 上的其他功能的用户。

## 添加 iSCSI 驱动器

要添加 iSCSI 驱动器,请执行以下操作:

- 1. 单击"iSCSI"图标,以打开功能管理页。
- 2. 当 iSCSI 页打开时,请单击开关以启用功能。
- 3. 单击 + "添加 iSCSI 驱动器"。
- 4. 输入 iSCSI 驱动器的名称。
- 5. 输入 iSCSI 驱动器的大小。大小必须小于 ix2 上的可用空间。
- 6. 单击"创建"以创建 iSCSI 驱动器。

## 启用 iSCSI 驱动器

- 1. 单击"设置"以开始配置 iSCSI 驱动器。
- 2. 要设置使用 iSNS 发现 iSCSI 驱动器,请选中"启用 iSNS 发现"。
- 3. 选择以下选项之一:
	- 使用本地 iSNS 服务器 设备充当 iSCSI 驱动器的 iSNS 服务器。
	- 使用外部 iSNS 服务器 -您将为 iSCSI 驱动器提供外部 iSNS 服务器的 IP 地址或主机 名称。
- 4. 要启用挑战握手认证协议 (CHAP),请选中"启用双向身份验证( 双向 CHAP) "。 启用双方 CHAP 后,客户端将执行额外检查以确认使用的是正确的设备。
- 5. 在"设备密码"中输入启动器密码,然后在确认框中再次输入。
- 6. 单击"应用"以保存更改。

### 连接 iSCSI 驱动器

您可以使用 LenovoEMC Storage Manager 或 Microsoft 软件启动器将 ix2 上的 iSCSI 驱动器连接到 计算机。如果您正在使用其他类型的软件启动器或硬件启动器,则必须使用随启动器提供的 本机工具连接您的 iSCSI 驱动器。请勿一次性将多个 iSCSI 启动器连接到 iSCSI 驱动器。

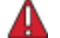

尝试将两个 iSCSI 启动器同时连接到同一个 iSCSI 驱动器可能会导致数据损坏或驱动 器损坏。ix2 管理控制台会阻止您将两个 iSCSI 启动器同时连接到同一个 iSCSI 驱动 器,但如果您使用本机工具来连接到 iSCSI 驱动器,则可能会遇到此问题。您可以使 用"连接的客户端"部分,查看已连接至 ix2 且正在运行 iSCSI 启动器软件的客户端计算 机的列表。 在 iSCSI 页上,展开 iSCSI 驱动器,然后展开"连接的客户端"部分。如果 iSCSI 驱动器正在使用中,您将看到运行启动器软件的已连接客户端计算机的列表。

# 管理 iSCSI 驱动器

## 添加 CHAP 用户对 iSCSI 驱动器的访问权限

在添加 iSCSI 驱动器后,可创建对 iSCSI 驱动器具有访问权限的 CHAP 用户的列表。这些用户 与您在 ix2 上[创建的用户](#page-39-0)无关。

- 1. 在"iSCSI"页上,展开 iSCSI 驱动器,然后展开"iSCSI CHAP 用户",以便添加用户对 iSCSI 驱动器的访问权限。
- 2. 单击 + "添加 CHAP 用户", 然后输入 CHAP 用户名和密码。
- 3. 单击"创建"。 根据需要继续添加多个要访问该驱动器的用户。
- 4. 要删除用户,请展开"用户"部分,然后单击"删除"。

# 删除 iSCSI 驱动器

要删除 iSCSI 驱动器,请执行以下操作:

- 1. 单击"iSCSI"图标,以打开功能管理页。
- 2. 单击 iSCSI 名称以展开 iSCSI 驱动器。
- 3. 在"iSCSI 信息"部分中,单击"删除"以删除 iSCSI 驱动器。
- 4. 在确认弹出窗口中单击"是"。
- 5. 如果您不想删除此 iSCSI 驱动器,请单击"取消"以返回到"iSCSI"页。

备份和恢复内容 第9章

## 备份和恢复概述

ix2 Network Storage 提供了多种备份和恢复内容的方式。 要将内容备份到 ix2 以及从中恢复内容,您可以使用:

- Time Machine
- 拷贝作业

要备份和恢复您的 ix2,可以使用以下功能和应用程序:

- 拷贝作业
- Avamar
- Amazon S3
- LenovoEMC Personal Cloud 功能

## 通过 RAID 保护备份数据

ix2 中的驱动器使用预先配置的内置技术进行保护,此项技术会跨各个驱动器对数据进行冗余 存储。此项称作 RAID( 独立磁盘冗余阵列) 的技术可支持一系列驱动器共同充当单个存储系 统。提供数据冗余的 RAID 配置可确保当驱动器发生故障或被更换时的数据完整性。

虽然 RAID 技术可提供容错功能,但它并不是真正的备份。强烈建议您始终在 ix2 以外  $\left( \mathbf{i} \right)$ 的地方保留一份数据拷贝。

有关详细信息,请参阅了解如何存储内容。

# 备份到 ix2 Network Storage 和从 ix2 Network Storage 恢 复

## 通过 Time Machine 备份 Mac 计算机

您可以使用 Time Machine 将 Mac 客户端计算机备份到 ix2 网络存储设备。

请按照以下说明为您的 ix2 设置 Time Machine 备份:

- 1. 通过 Apple 文件协议 (AFP) 将 Mac 连接到您的 ix2。您可以使用适用于 Mac 或 Bonjour 的 LenovoEMC Storage Manager 执行此操作。
- 2. 从 ix2 网络设备装载备份共享。

如果要为 Time Machine 备份创建新的共享,可使用 ix2 管理控制台执行此操作。继续下  $\left( \mathbf{i} \right)$ 一步之前,先装载要使用的共享。

- 3. 从 Apple 菜单中选择系统首选项...。
- 4. 选择"系统"下列出的"Time Machine"。
- 5. 单击开启用 Time Machine。
- 6. 从可用驱动器列表中,选择 ix2 上所需的共享,然后单击"用于备份"。
- 7. Time Machine 会自动在选定的共享下创建稀疏绑定映像,并开始将您的计算机备份到 您的网络存储设备。初始备份完成后, Time Machine 将每小时备份一次文件。
- $\left( \mathbf{i} \right)$ Time Machine 为备份使用的是单个目标驱动器。如果您之前为 Time Machine 备份设置 了其他驱动器,并且想要改用 ix2 网络设备,请单击"选择磁盘",然后在 ix2 上选择所需 的共享。

## 拷贝作业概述

您可以使用拷贝作业功能将内容备份到 ix2 Network Storage 以及备份其中的内容。通过拷贝作 业功能,用户可以按预定计划或立即将文件从一个存储设备拷贝到另一个存储设备。下面是 拷贝作业方案的示例:如果将数码相机中的图片保留在单独的 USB 驱动器上,但也希望将这 些图片的备份保留在 ix2 上。使用拷贝作业,您可以创建一个将 USB 驱动器上的照片拷贝到 ix2 上的共享中的任务,并且可以将该任务设置为计划,以便图像在特定时间进行自动拷贝。 这样可确保在 USB 设备出现故障或丢失时,照片始终都安全地备份到您的 ix2。

有关详细信息,请参阅备份 ix2 [Network](#page-81-0) Storage 下一页。

# <span id="page-81-0"></span>备份 ix2 Network Storage

## 拷贝作业

### 通过拷贝作业将内容传输到 ix2 Network Storage 以及从中传输内容

您可以使用拷贝作业功能将内容传输到 ix2 以及从中传输内容。通过拷贝作业功能,用户可以 按预定计划或立即将文件从一个存储设备拷贝到另一个存储设备。下面是拷贝作业方案的示 例:如果将数码相机中的图片保留在单独的 USB 驱动器上,但也希望将这些图片的备份保留 在 ix2 上。使用拷贝作业,您可以创建一个将 USB 驱动器上的照片拷贝到 ix2 上的共享中的任 务,并且可以将该任务设置为计划,以便图像在特定时间进行自动拷贝。这样可确保在 USB 设备出现故障或丢失时,照片始终都安全地备份到您的 ix2。

当拷贝作业从一个 NAS 设备向另一个 NAS 设备拷贝所有数据时,并不会拷贝权限或 G 访问权限。

保存的所有拷贝作业会显示在"拷贝作业"页上。在此页中,您可以手动启动和停止拷贝作业、 查看拷贝作业信息、修改拷贝作业并检查拷贝作业的上次运行状态,如果适用,还可以查看拷 贝作业下次按计划运行的时间。

当定义拷贝作业时,您可以从/向以下任何对象拷贝数据:

- 在您的 ix2 所在的子网中自动发现的任何 NAS 设备
- 您使用 LenovoEMC Storage Manager 手动添加到子网中的任何 NAS 设备
- 与您的 ix2 相连的任何外部存储设备,比如 USB 设备
- 在您的 ix2 所在的子网中自动发现的 Windows 计算机

在源存储设备上选择要拷贝的数据时,您可以选择特定的文件夹,也可以选择所有文件夹。此 外,还可以从装载到 ix2 的外部存储设备上的文件夹进行拷贝。

当选择目标设备时,您可以将文件拷贝到目标设备的顶层文件夹中(默认选项),也可以拷贝到 该设备上的现有文件夹中,这样会将拷贝的文件添加到文件夹中。

单击"拷贝作业"页中的启动或停止按钮,即可手动启动或停止拷贝作业。您可以计划拷贝作 业,以使其在预定的日期和时间自动运行。

### 拷贝作业限制

- 拷贝作业不会在源和目标设备之间建立连续的复制或镜像关系。不应针对灾难恢复设 置拷贝作业。
- 拷贝作业不支持从 iSCSI 驱动器传输内容。

### <span id="page-81-1"></span>添加拷贝作业

此页介绍了如何:

- [添加拷贝作业](#page-82-0)
- 设置"自"信息
- 设置"至"信息
- 设置计划

### <span id="page-82-0"></span>添加拷贝作业

- 1. 在"拷贝作业"页中,单击 | | 第一条贝作业将添加至列表顶部,系统此时会显示信息部分。
- 2. 输入拷贝作业的名称。
- 3. "覆盖设置"将决定当目标位置中的文件与源位置中的文件同名时会发生什么情况。 从"覆 盖设置"下拉菜单中选择以下值之一:
	- 覆盖但不删除 使用源位置中的文件覆盖目标位置中的文件。保留存在于目标位 置但不存在于源位置的所有文件。
	- 覆盖并删除 使用源位置中的文件覆盖目标位置中的文件。删除存在于目标位置 但不存在于源位置的所有文件。使目标位置成为源位置的精确拷贝。
	- 不覆盖 只拷贝存在于源位置但不存在于目标位置的文件。不覆盖目标位置中的 任何文件。

#### <span id="page-82-1"></span>自: 设置

- 1. 在"自:"部分中,单击 -- 以选择源位置。这是要拷贝的文件的位置。在对话框的文本 框中输入设备名称或 IP 地址, 或从对话框的列表中选择设备。如果连接的设备不在列 表中,请单击"刷新"按钮。
- 2. 单击"确定"保存您的选择,或者单击"取消"。
- 3. 如果源设备( 例如,它可能是网络上独立的 NAS 设备) 与当前访问的设备不同,则会显 示"协议"下拉菜单。 从"协议"下拉菜单中选择下列选项之一:
	- Windows 文件共享 该菜单中的默认值为"Windows 文件共享", 并且在大多数情况 下,您应该接受此默认值。有关详细信息,请参阅Windows [文件共享](#page-61-0) 在本页 52。
	- rsync 虽然 rsync 协议可提供更快的拷贝速度, 但并非在所有设备上都可用。如果 您可以选择 rsync 协议,并且希望保护 rsync 拷贝作业的安全,请选择"使用安全 rsync (SSH)"选项。 输入您正在执行拷贝操作的 rsync 服务器的 rsync 用户名和密码。 rsync 用户名和密码在另一个设备上设置,而不是在您创建拷贝作业的设备上设置。 有关创建 rsync 用户的详细信息,请参阅 rsync[:将文件与另一个存储设备或其他计](#page-59-0) 算机进行同步 在本页 50。
- 4. 输入有效用户名和密码( 如果适用) ,以便设备提供对其文件夹的访问权限。
- 5. 要选择特定文件夹,请单击 -- 以选择"要拷贝的内容:"部分的源位置。部分的目标位 置。在"拷贝"对话框中,选择所有共享或某个文件夹,并从下拉菜单中选择拷贝作业的 以下选项之一:
	- 选定的文件夹及其内容 拷贝选定的文件夹及其内容。如果目标是文件夹,则会为 每个源文件夹创建新的文件夹。如果目标是顶层,则会在目标设备上为每个源文件 夹创建新的顶层文件夹。
	- 仅限于选定文件夹的内容 拷贝选定文件夹的内容,而不拷贝文件夹本身。如果目 标是文件夹,则会直接将选定文件夹中的文件和文件夹拷贝到该文件夹(不会拷贝 源文件夹的名称) 。如果目标是顶层,则会在目标设备上为源文件夹中的每个文件 夹创建新的顶层文件夹。
- 6. 选择共享后,可选择拷贝所有共享,这些共享在 ix2 上的所有文件随之被拷贝。不拷贝 在文件夹中不存在的任何文件。如果目标是文件夹,则会为每个源文件夹创建新的文件 夹。如果目标是顶层,则会在目标设备上为每个源文件夹创建新的顶层文件夹。
- 7. 单击"确定"保存您的选择,或者单击"取消"。
- 8. 单击"应用"以保存更改。

### 至: 设置

- 1. 在"至:"部分中,单击 以选择目标位置。这是需要拷贝文件的位置。在对话框中,在 文本框中输入设备名称或 IP 地址。或者,从下拉菜单列表中选择设备。如果连接的设备 不在列表中,请单击"刷新"按钮。
- 2. 单击"确定"保存您的选择,或者单击"取消"。
- 3. 如果源设备( 例如,它可能是网络上独立的 NAS 设备) 与当前访问的设备不同,则会显 示"协议"下拉菜单。从"协议"下拉菜单中选择下列选项之一:
	- Windows 文件共享 该菜单中的默认值为"Windows 文件共享", 并且在大多数情况 下,您应该接受此默认值。有关详细信息,请参阅Windows [文件共享](#page-61-0) 在本页 52。
	- rsync 虽然 rsync 协议可提供更快的拷贝速度, 但并非在所有设备上都可用。如果 您可以选择 rsync 协议,并且希望保护 rsync 拷贝作业的安全,请选择"使用安全 rsync (SSH)"选项。 输入您正在执行拷贝操作的 rsync 服务器的 rsync 用户名和密码。 rsync 用户名和密码在另一个设备上设置,而不是在您创建拷贝作业的设备上设置。 有关创建 rsync 用户的详细信息,请参阅 rsync[:将文件与另一个存储设备或其他计](#page-59-0) 算机进行同步 在本页 50。
- 4. 输入有效用户名和密码( 如果适用) ,以便设备提供对其文件夹的访问权限。
- 5. 要选择特定文件夹,请单击 3 以选择"拷贝到此处:"部分的目标位置。部分的目标位 置。在"拷贝到此处"对话框中,选择共享或从共享中选择文件夹,以拷贝文件。
- 6. 单击"确定"保存您的选择,或者单击"取消"。
- 7. 单击"应用"以保存更改。

#### 设置计划

- 1. 要设置计划,请展开"计划"部分。
- 2. 在"计划"部分中,选择"启用拷贝作业的计划"。
- 3. 选择要运行拷贝作业的日期,或选择"所有日期"以便每天运行拷贝作业。
- 4. 单击 2 以选择开始时间。单击"完成"以保存您的时间选择。
- 5. 单击"应用"以保存更改。 该新拷贝作业会显示在"拷贝作业"页上。

### 管理拷贝作业

在"拷贝作业"页中,您可以添加、启动、停止、删除或监视拷贝作业。

添加拷贝作业之后,"拷贝作业"页会显示拷贝作业列表。"信息"部分包括每个拷贝作业的名称、 上次运行的日期和时间以及计划的下次运行时间。

在"拷贝作业"列表中,您可以执行下列操作:

### 修改拷贝作业

1. 在"拷贝作业"页上的列表中,查找要修改的拷贝作业,并单击它以展开"信息"部分。

2. 有关修改"拷贝作业"字段的信息,请参阅[自:设置](#page-82-1) 在本页 73。

### 删除拷贝作业

- 1. 在"拷贝作业"页上的列表中,查找要删除的拷贝作业。
- 2. 从表的"操作"列中单击 ,即可删除拷贝作业。 此时将打开"删除拷贝作业"弹出窗口。
- 3. 如果确定要删除拷贝作业,请单击"是"。

G 如果不想删除拷贝作业,请单击"取消"以返回到"拷贝作业"页。

### 通过拷贝作业恢复文件

要通过拷贝作业恢复文件,请创建可反转备份拷贝作业的新拷贝作业。修改"自"和"至"设置以 将文件从备份位置拷贝到原始源位置,指定要恢复的内容,设置覆盖设置,以及为拷贝作业选 择协议。

有关拷贝作业设置的详细信息,请参阅[自:设置](#page-82-1) 在本页 73。

## 向 Avamar 注册以进行备份和恢复

Avamar 是一种备份和恢复服务器软件,它使用重复数据消除来消除数据的冗余拷贝,从而减 少所需的存储空间。例如,ix2 Network Storage 可能具有 100 封包含同一个 1 MB 附件的电子邮 件。如果备份所有这些电子邮件,则相同附件将备份 100 次,这将需要 100 MB 的存储空间。如 果使用 Avamar 和重复数据消除,则实际只存储附件的一份副本,因此可有效地将 100 MB 的存 储减少到 1 MB。

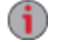

在 ix2 上启用 Avamar,即表示您正在向 Avamar 服务器注册。不能从 ix2 进行备份和恢 复。备份和恢复操作是从 Avamar 服务器执行的。

### 向 Avamar 服务器注册 ix2

- 1. 在"Avamar"页上,请单击"打开"。 此时将打开"Avamar 设置"弹出窗口。
- 2. 在"Avamar 设置"弹出窗口中,输入以下信息并单击"应用"保存设置:
	- 服务器地址 Avamar 服务器 IP 地址或主机名。
	- 客户端域 Avamar 服务器中已注册的域名。

## 通过 Amazon S3 进行备份

Amazon S3 在线存储服务使您能够将 ix2 Network Storage 备份到云。

### 启用 Amazon S3 功能

- 1. 在"Amazon S3"页上,单击"打开"。 如果没有 Amazon S3 帐户,单击链接即可创建帐户。
- 2. 输入 Amazon S3 帐户信息中的有效访问密钥、密钥和存储区名称。

您可以在设置帐户时创建存储区,也可以为 ix2 输入新存储区。您的内容位于 Amazon S3 帐户上的此存储区中。

- 3. 在 ix2 上选择一个现有共享,可向其中拷贝随后将备份到 Amazon S3 的文件。
- 4. 单击"应用"以保存更改。

### 将文件备份到 Amazon S3 云

将文件拷贝到 ix2 上的选定共享后,系统会自动将文件备份到 Amazon S3 云服务。文件上载大 小限制在 5 GB。如果从 ix2 上的选定共享中删除文件,这些文件不会自动从云服务中删除。您 可以通过单击"Amazon S3"页上的命令从云服务中手动删除这些文件。

## 通过 Amazon S3 恢复文件

要将文件从 Amazon S3 云服务恢复到 ix2 Network Storage 时, 可以选择恢复所有文件或选择要 恢复的单个文件。

## 通过 LenovoEMC Personal Cloud 进行备份

可以通过创建从设备上承载的 LenovoEMC Personal Cloud 到另一基于 LifeLine 的网络存储设备 ( 同一 Personal Cloud 的成员) 的拷贝作业,来备份 ix2 Network Storage 上的内容。

有关其他信息,请参阅 LenovoEMC Personal Cloud 帮助。

## 通过 Personal Cloud 恢复文件

可以通过创建从 LenovoEMC Personal Cloud 到另一 ix2( Personal Cloud 成员) 的拷贝作业,来恢复 ix2 上的内容。

有关其他信息,请参阅 LenovoEMC Personal Cloud 帮助。

<span id="page-88-0"></span>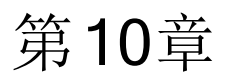

# Personal Cloud:从全球的任意 位置访问 LenovoEMC Personal **Cloud**

# 什么是 LenovoEMC Personal Cloud?

LenovoEMC Personal Cloud 将 ix2 Network Storage 转变为可在世界上任何位置的计算机之间共享 文件和备份数据的集线器。Personal Cloud 可以存在于 ix2 Network Storage 或者其他 LenovoEMC 网络设备上。创建 Personal Cloud,即意味着您可以从 Internet 上的任何位置访问 ix2。您也可以 通过邀请用户加入 Personal Cloud 来与亲朋好友共享。

您可以按照管理 ix2 上其他用户的方式管理 Personal Cloud 用户, 从而控制他们可以通过 Personal Cloud 访问的存储和内容。可以将受信任设备添加到 Personal Cloud 以通过 Internet 连 接这些设备,就好像它们位于包含 ix2 的普通家庭网络上一样。

加入 Personal Cloud 的人员可以访问数据、执行拷贝作业操作、通过 Internet 从 ix2 流式处理媒 体,以及使用远程桌面访问本地网络上的计算机以查找 ix2。如果允许用户将其受信任的设备 加入 Cloud, 则这些设备将成为 Cloud 的一部分, Cloud 上的其他用户可以访问它们。

## LenovoEMC Personal Cloud 关键术语

以下是一些有助于您开始使用 Personal Cloud 的关键术语:

- LenovoEMC Personal Cloud 这是可以在您的 ix2 设备管理界面上配置的功能, 它允许 您与全球的计算机安全地共享存储和媒体功能。
- Web 访问 您可以使用 Personal Cloud 从 Web 访问 ix2。在 Web 浏览器中输入 myCloudName.mylenovoemc.com,并在出现提示时输入 ix2 的有效用户名和密码。您也 可以通过输入 Personal Cloud 名称,然后输入有效的用户名和密码来使用 LenovoEMC Link( 移动设备上运行的应用程序) 。有关 LenovoEMC Link 的详细信息,请参阅其文档。
- 我的 Personal Cloud 如果您是 ix2 的管理员, 则可以通过设备管理控制台创建 Personal Cloud,然后邀请人员加入其中。可以使用"Personal Cloud"功能界面创建和管理 Personal Cloud。 您管理的 Personal Cloud 称为"我的 Personal Cloud"。
- 其他 Personal Cloud 如果您希望将 ix2 加入宿主于另一个 LenovoEMC 网络存储设备 的 Personal Cloud,而不是管理您自己的,请选择"其他 Personal Cloud"。. 输入在获邀将 ix2 加入为其他 Personal Cloud 上的受信任设备时收到的 Personal Cloud 名称、用户名和 密码。
- 将 LenovoEMC Personal Cloud 加入为受信任设备 要将计算机或 ix2 作为受信任设备 连接到 Personal Cloud,请使用向您提供的该 Personal Cloud 的用户名和密码。管理 Personal Cloud 的人员必须将您创建为承载 Personal Cloud 的设备上的用户,并向您授予 添加受信任的设备的权限。在任意给定时间,您只能将 ix2 连接到一个 Personal Cloud, 因此必须在"我的 Personal Cloud"或"其他 Personal Cloud"之间进行选择。

管理员应完成以下设置或加入 Personal Cloud 的任务:

- 创建 [Personal](#page-91-0) Cloud
- 激请人员加入 Personal Cloud
- [将受信任设备加入](#page-95-0) Personal Cloud

# 我的内容是否安全?

使用 LenovoEMC Personal Cloud 时,您的内容始终是安全的。Personal Cloud 上的每个用户在访 问您的 ix2 时都需要输入有效的用户名和密码。

您可以使用您的 Personal Cloud 与选定的人员共享内容。例如,您想要与兄弟姐妹们分享新生 宝宝的照片。要与这些家庭成员共享宝宝照片,请创建 Personal Cloud,然后邀请兄弟姐妹们加 入您的 Personal Cloud。

ix2 Network Storage 提供了一种简单的方式来向您选择为 Personal Cloud 用户的人员发送电子邮 件邀请函和说明。采用这种方式,您的内容绝不会披露,可保持私密性。只有受邀成为 Personal Cloud 用户的人员才能看见内容。Personal Cloud 的内容由 Personal Cloud 所有者即您确 定。有关 Personal Cloud 的详细信息,请参阅下面的帮助主题链接。

已添加为 Personal Cloud 用户的人员既不需要拥有 LenovoEMC 网络存储设备, 也不必 G 对 其ix2 具有访问权限。将某人添加为 Personal Cloud 用户的过程会向其授予从任何计 算机访问 Personal Cloud 的权限。

<span id="page-91-0"></span>Personal Cloud:从全球的任意位置访问 LenovoEMC Personal Cloud

## 创建 LenovoEMC Personal Cloud

您需要先创建 Personal Cloud 并配置设置,然后才能使用 LenovoEMC Personal Cloud。

- 1. 单击"Personal Cloud"图标,以打开功能页。
- 2. 展开"配置"部分。
- 3. 单击"我的 Personal Cloud"按钮以打开用于创建 Personal Cloud 的入口。
- 4. 单击"我的 Personal Cloud"按钮后,将打开包含该入口的新网站。您可在此网站上创建 Personal Cloud。创建 Personal Cloud 后,将返回到 ix2 设备管理控制台。
- 5. 在 Personal Cloud 准备就绪并连接到 Internet 后(如状态图像所示), 您可以[创建共享](#page-54-0)[、邀](#page-94-0) 请他人加入您的 Personal Cloud,或配置[拷贝作业。](#page-81-0)

```
您可以控制对 Personal Cloud 上的内容的访问,其方法与在网络上按用户和组控制对您
\mathbf{d}的 ix2 的访问相同。如果 ix2 上包含您不想与 Personal Cloud 成员共享的内容,则应该将
    该内容置于受邀加入 Personal Cloud 的任何人员不可访问的安全共享中。
```
## <span id="page-92-0"></span>为 Personal Cloud 配置路由器端口转发

大多数情况下,ix2 会尝试自动配置路由器。但如果无法配置,将显示一条消息,指明路由器未 配置为进行端口转发,您必须手动配置路由器以将特定端口转发到 ix2。大多数路由器将此操 作称为端口转发、应用程序访问或虚拟服务器。建议您参阅路由器文档以了解如何设置这些 值。设置端口转发即表示允许数据通过 Personal Cloud 在 ix2 和受信任设备之间传输。

如果为 Personal Cloud 选择了要转发的端口值, 请在"Personal Cloud"页上单击 <sup>163</sup> "设置", 然后 在"Personal Cloud 设置"对话框中输入选定的端口号。如果有多个 Personal Cloud, 则可以为 Personal Cloud 输入端口值范围。端口值范围为 50500-50599。此外,您还必须设置转发端口 443 以启用对 ix2 的 https 访问。

## 路由器端口转发

一些路由器具有 UPnP 选项。如果您具有 UPnP 路由器,则启用此选项将允许 ix2 软件自动配 置正确的转发端口。否则,您必须通过在家庭网络路由器上手动启用端口转发来执行附加步 骤。端口转发允许受邀请的用户将远程计算机或者局域网 (LAN) 外部的其他 ix2 设备作为受信 任设备连接到网络上的 Personal Cloud。

G)

必须为配置了 Personal Cloud 的网络路由器以及受信任的设备从中访问 Personal Cloud 的任何远程网络配置端口转发。

以下步骤是通用路由器设置。如果您之前从未登录过路由器,则请参阅制造商的文档,查找具 体的详细信息( 如默认 IP 地址、默认管理员帐户和密码) 。

- 1. 通过在计算机的浏览器 URL 字段中输入路由器 IP 地址来登录路由器。如果出现提示, 请输入路由器的管理员帐户名称和密码。
- 2. 导航到端口转发配置页。这通常与"端口映射"、"应用程序"、"虚拟服务器"或"游戏"配置 选项有关。
- 3. 键入所需的应用程序或服务名称。这通常为空白或下拉字段,在这里,您可以为要转 发的端口键入或选择用户指定的应用程序或服务名称。在此字段中创建包 含"LenovoEMC Personal Cloud"之类的值的新条目。
- 4. 在起始端口和结束端口字段中为 Personal Cloud 服务输入介于 50500 至 50599 之间的端 口号。端口号 50500 为默认值。应不必更改此值,但是如果做了更改,请选择下一个可 用端口,例如 50501。如果您决定选择更高范围内的端口,请注意,媒体服务器会使用 相同的端口范围,从 50599 起向后编号。
- 5. 重复前一步骤,使用端口 443 启用与 ix2 的 https 通信。
- 6. 输入宿主 Personal Cloud 的 LenovoEMC 网络存储设备的 IP 地址( 例如您的 ix2) 。IP 地址 显示在设备管理界面的系统状态部分。
- 7. 保存更改的设置。
- 8. 如果需要,可重新启动路由器。

# 配置 LenovoEMC Personal Cloud

作为 LenovoEMC Personal Cloud 管理员,您可以管理 Personal Cloud 上的各种设置,以确保其尽 可能高效地运行。设置包括在发送邀请时指定电子邮件地址。通过 Personal Cloud 传输数据 时,您可以通过指定"安全通信"级别来控制该信息的安全性。请注意,通过 Personal Cloud 存储 在 ix2 上的数据未加密,使用加密可能会减慢通信的速度。

## 启用对 ix2 的 Internet 访问

您可以授予 Internet 用户(包括 LenovoEMC Link 用户) 安全访问 ix2 Web 界面和无限制访问 ix2 上 的媒体内容的权限。LenovoEMC Link 是在移动设备上运行的应用程序,允许访问 ix2 上的内 容。

启用安全访问之前,必须先在 ix2 上[创建用户](#page-39-0)并[设置共享访问权限](#page-55-0)。启用安全访问后,任何 Internet 用户都可以访问您的 ix2 主页, 并查看所有未实行安全保护的内容( 即您通过为所有人 设置访问权限明确允许公共访问的共享中的内容) 。安全共享上的内容仅限于具有有效的 ix2 用户名和密码的用户访问。

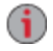

如果您对 ix2 上的任何共享启用了媒体共享,则这些共享中的媒体文件将可供所有 Internet 用户访问。

## 更改 Personal Cloud 设置

- 1. 在"Personal Cloud"页的"配置"部分中,单击"设置"。
- 2. 在"Personal Cloud 设置"对话框中,配置以下设置:
	- 管理电子邮件地址 这是在电子邮件邀请函上使用的发件人电子邮件地址。
	- 端口号 路由器将转发 Personal Cloud 的此特定端口。系统会自动填写此值,除非 网络上有多个 Personal Cloud[,否则不必对其进行更改。有关详细信息,请参阅为](#page-92-0) Personal Cloud 配置路由器端口转发。
	- 安全通信 此设置控制通过 Personal Cloud 传输的信息的安全性。
- $\mathbf{d}$ 您还可以使用 LenovoEMC Storage Manager 指定"安全通信"级别设置。ix2 设备管理控 制台中的"安全通信"设置将设定为最小值。您无法使用 LenovoEMC Storage Manager 指定低于此值的设置。有关使用 LenovoEMC Storage Manager 的信息,请参阅其联机 帮助。
	- 启用无限制媒体内容访问 此设置将使支持媒体的共享中的所有媒体文件可供 Internet 上访问您的 ix2 的任何人使用,即使这些媒体文件位于安全保护的共享中也 是如此。有关将共享设为支持媒体的详细信息,请参阅[更改共享信息。](#page-55-1)
- 3. 单击"应用"以保存更改。

# <span id="page-94-0"></span>邀请人员加入 LenovoEMC Personal Cloud

激请人员加入 LenovoEMC Personal Cloud, 实际上是从 ix2 上的现有用户中进行选择, 或者将人 员添加为 ix2 上的用户。此外,您还可以选择允许他们[将受信任设备加入您的](#page-95-0) Personal Cloud。 计算机通过 LenovoEMC Storage Manager 添加为受信任的设备。有关详细信息,请参阅其联机 帮助。

受邀用户会收到一封电子邮件邀请函,其中包括当他们从其计算机上的 LenovoEMC Storage Manager 连接到 Personal Cloud 时必须提供的用户名和密码。

1. 从"Personal Cloud 快速设置"对话框或"Personal Cloud"功能页中,单击"邀请用户"。

向 ix2 添加用户时, 您也可以发送邀请函邀请其加入 Personal Cloud。有关详细信息, 请 G 参阅[添加用户](#page-39-0) 在本页 30。

- 2. 在"邀请用户"对话框中,选择现有用户的名称,或者单击"新建用户"以[添加新用户](#page-39-0)。
- 3. 如果电子邮件地址字段尚未完成,请输入用户的电子邮件地址。
- 4. 单击"应用"以发送邀请函。

# <span id="page-95-0"></span>将受信任设备加入 LenovoEMC Personal Cloud

如果 Personal Cloud 管理员为您授予了权限,您可以将您的 ix2 作为受信任的设备加入宿主在 其他 LenovoEMC 网络存储设备上的 Personal Cloud。

 $\bf i$ 如果您尚未添加为 Personal Cloud 上的用户, 则不能将受信任的设备加入 Personal Cloud。

- 1. 单击"Personal Cloud"图标,以打开功能页。
- 2. 选择"其他 Personal Cloud"命令加入另一个LenovoEMC Personal Cloud。
- 3. 在"将受信任的设备添加到 Personal Cloud"对话框中,输入您在电子邮件邀请函中收到 的 Personal Cloud 名称、用户名和密码。
- 4. 在"描述"字段中输入受信任设备的描述性名称。
- 5. 单击"应用"。

应用此信息后,您即可自动连接到 Personal Cloud。

# 管理 Personal Cloud 上的受信任设备

作为宿主于 ix2 上的 LenovoEMC Personal Cloud 的管理员,您可以在您的 Personal Cloud 上管理 受信任设备。可以断开受信任的设备的连接,或者从 Personal Cloud 中彻底删除受信任的设 备。

## 断开受信任的设备的连接

- 1. 单击"Personal Cloud"图标,以打开功能页。
- 2. 单击"我的 Personal Cloud"并展开受信任设备部分。
- 3. 要从 Personal Cloud 断开受信任设备的连接,请选择该设备并单击开关将其切换为"禁 用"。
- 4. 在确认弹出窗口中单击"是"。

受信任的设备未被删除,以后可重新启用。

## 删除受信任的设备

要从 Personal Cloud 中删除受信任的设备,请单击设备名称旁边的 [4]。受信任的设备已删 除,只能由具有受信任设备权限的用户再次添加。

- 1. 在"Personal Cloud"页上,展开"受信任的设备"部分。
- 2. 单击要从 Personal Cloud 中删除的受信任设备旁边的
- 3. 确认该删除操作。

# 通过 LenovoEMC Personal Cloud 使用拷贝作业

您可以创建能够通过 Personal Cloud 在[受信任的设备](#page-95-0)之间传输数据的[拷贝作业](#page-81-0)。当将受信任的 设备添加到 Personal Cloud 时, 受信任的设备表中该设备的旁边会显示一个"拷贝作业"图标。单 击"拷贝作业"按钮,将会打开"拷贝作业"页,该页面可帮助您在承载 Personal Cloud 的 LenovoEMC 网络存储设备与受信任设备之间配置拷贝作业。有关设置拷贝作业的详细信息, 请参阅[添加拷贝作业](#page-81-1)。

# 禁用或删除 LenovoEMC Personal Cloud

禁用 Personal Cloud,即意味着消除对 Personal Cloud 的访问权限,但不会删除设置 Personal Cloud 时创建的帐户信息。如果之后想要重新启用 Personal Cloud,您可以重新启用,而不必重 新输入所有帐户信息。

要完全停止 Personal Cloud 并消除其包含的所有帐户信息,请将其删除。如果您删除了 Personal Cloud,随后又决定重新创建,则必须再次开始创建过程,并重新邀请所有用户。删除 Personal Cloud 后,您将失去其名称的所有权。

要禁用 Personal Cloud,请打开功能页并单击"禁用"。

要删除 Personal Cloud,请单击"设置",然后在"Personal Cloud 设置"对话框中单击"删除"。

# 使用 LenovoEMC Personal Cloud 访问内容

可以通过您的 Personal Cloud 共享 ix2 上的内容。您可以在 ix2 上[设置共享访问权限](#page-55-0),使其内容 可供您 Personal Cloud 上的所有用户访问,您也可以限制对特定用户或组的访问。访问权限控 制仅允许用户读取共享中的文件还是他们也可以向共享写入( 上载) 文件。

还可以使用 Personal Cloud 从全球任何位置远程访问 ix2 上的内容。在 Web 浏览器中输入您的 Personal Cloud 的名称,后跟".mylenovoemc.com"。例如,要访问名为"tomscloud1"的 Personal Cloud,请输入以下 URL:

tomscloud1.mylenovoemc.com

出现提示时,输入您的用户名和密码以登录 ix2。您将能够访问 ix2 上您设置了访问权限的所 有共享。

您的 Personal Cloud 上的其他用户也可以使用远程访问功能。他们必须输入包含您的 Personal Cloud 名称的 URL,后跟".mylenovoemc.com"。只有具有有效的 ix2 用户名和密码的用户能够通 过您的 Personal Cloud 访问 ix2。用户只能访问明确为他们授予了访问权限的共享。

# 通知用户 LenovoEMC Personal Cloud 能做些什么

LenovoEMCPersonal Cloud 使受邀用户能够从 Web 访问 ix2。他们只需在 Web 浏览器中输入 Personal Cloud URL myCloudName.mylenovoemc.com, 在"myCloudName"处使用您的 Personal Cloud 的名称,在出现提示时,输入有效的 ix2 用户名和密码。

在用户通过 Personal Cloud 访问您的 ix2 时,他们可以查看共享、上载和下载内容以及流式处理 内容。他们可以根据需要在其计算机上安装 LenovoEMC Storage Manager,然后将其计算机作为 受信任设备加入 Personal Cloud。用户将其计算机作为受信任的设备加入 Personal Cloud,即意 味着他们让其计算机和其中的文件可供 Personal Cloud 的其他用户访问, 从而创建一个大型虚 拟网络。

# 第11章

使用社交媒体共享内容

# 使用社会媒体共享内容:概述

如果您拥有使用社交媒体服务(如 Facebook、Flickr 或 YouTube) 的帐户, 则可以使用其中一个或 多个社交媒体网站与朋友和家人共享 ix2 Network Storage 上的内容。要使用社会媒体网站共享 内容,请创建名为[活动文件夹](#page-56-0)的共享,并将每个活动文件夹与一个社会媒体帐户连接。有关这 些步骤的详细信息,请参阅下面的帮助主题链接。当向活动文件夹添加照片和电影时,这些文 件会自动上载到与该活动文件夹相关联的社会媒体网站。如果您有照片或电影要与他人共 享,这是向可能无法访问您的 ix2 的人员提供内容的好方法。

如果在 ix2 上配置了 Personal Cloud,则可以向 Personal Cloud 用户授予对共享和活动文件夹的 访问权限。如果想要允许用户向您的社会媒体网站添加文件,这非常有用。例如,如果您的 ix2 拥有 Flickr 活动文件夹,则可以向 Personal Cloud 用户授予对该活动文件夹的访问权限。通 过这种方式,当您或 Personal Cloud 用户向 Flickr 活动文件夹添加照片时,这些照片会自动上载 到 Flickr 帐户。

请注意,一个活动文件夹只能与一个社会媒体帐户关联。例如,如果希望为 Facebook 和 YouTube 帐户使用活动文件夹,请创建两个活动文件夹,然后为 Facebook 和 YouTube 分别分配 一个活动文件夹。在此示例中,添加到 Facebook 活动文件夹的任何照片将自动上载到 Facebook 页面,添加到 YouTube 活动文件夹的任何电影将自动上载到 YouTube 页面。这样不仅 能够轻松快速地共享内容,而且,将内容上载到社交媒体网站可提供内容的额外备份,因为内 容同时存储在 ix2 和您的社交媒体帐户上。

# Facebook

G

Facebook 是用来联系亲朋好友的社交网络。您可以将[共享配](#page-53-0)置为 Facebook 活动文件夹,以便 将添加到此共享中的照片和电影自动上载到您的 Facebook 帐户。

有关管理共享和活动文件夹的详细信息,请参阅[管理共享](#page-55-0) 在本页 46。

如果没有 Facebook 帐户, 请转至 Facebook 网站开通一个帐户。

## 配置 Facebook 活动文件夹

- 1. 单击"共享"图标。
- 2. 选择要用作 Facebook 活动文件夹的共享,然后单击展开"活动文件夹"部分。
- 3. 选中"启用"。
- 4. 从下拉菜单中选择"Facebook"。
- 5. 单击"配置 Facebook 帐户访问"以配置您的 Facebook 帐户。 您将进入 Facebook 页配置帐 户。请遵循 Facebook 提供的说明。
- 6. 选中"上载后删除文件",以在将图像或电影传输到 Facebook 帐户后从共享中删除这些 图像或电影。
- 7. 也可以在上载前调整图像大小。选中 800x600、1024x768 或输入自定义分辨率以调整图 像大小。
- 8. 单击"应用"以保存更改。 完成配置后,此活动文件夹中的所有图像均将上载到您的 Facebook 帐户。
- 9. 单击"查看传输历史记录"查看从此共享到您帐户的传输活动。

## Flickr

Flickr 是一个与亲朋好友共享照片的照片共享网络。您可以将共享配置为 Flickr 活动文件夹, 以便将添加到此共享中的图像和相册自动上载到您的 Flickr 帐户。

有关管理共享和活动文件夹的详细信息,请参阅[管理共享](#page-55-0) 在本页 46。

G 如果没有 Flickr 帐户, 请转至 Flickr 网站开通一个帐户。

### 配置 Flickr 活动文件夹

- 1. 单击"共享"图标。
- 2. 选择要用作 Flickr 活动文件夹的共享,然后单击展开"活动文件夹"部分。
- 3. 选中"启用"。
- 4. 从下拉菜单中选择"Flickr"。
- 5. 单击"配置 Flickr 帐户访问"以配置您的 Flickr 帐户。 您将进入 Flickr 页配置帐户。请遵循 Flickr 提供的说明。
- 6. 选中"上载后删除文件"以在将图像传输到 Flickr 帐户后从共享中删除这些图像。
- 7. 单击"应用"以保存更改。
- 8. 完成配置后,添加到此活动文件夹的所有图像均将上载到您的 Flickr 帐户。单击"查看 传输历史记录"查看从此共享到您帐户的传输活动。

## YouTube

YouTube 是一个共享视频内容的社会媒体网站。您可以将共享配置为 YouTube 活动文件夹,以 便将添加到此共享中的视频自动上载到您的 YouTube 帐户。

有关管理共享和活动文件夹的详细信息,请参阅[管理共享](#page-55-0) 在本页 46。

G 如果没有 YouTube 帐户, 请转至 YouTube 网站开通一个帐户。

### 配置 YouTube 活动文件夹

- 1. 单击"共享"图标。
- 2. 选择要用作 YouTube 活动文件夹的共享,然后单击展开"活动文件夹"部分。
- 3. 选中"启用"。
- 4. 从下拉菜单中选择"YouTube"。
- 5. 选中"上载后删除文件"以在将视频传输到 YouTube 帐户后从共享中删除这些视频。
- 6. 单击"应用"以保存更改。
- 7. 完成配置后,添加到此活动文件夹的所有视频均将自动上载到您的 YouTube 帐户。
- 8. 单击"查看传输历史记录"查看从此共享到您帐户的传输活动。

# 通过 LenovoEMC Personal Cloud 共享内容

您可以通过 LenovoEMC Personal Cloud 与朋友和家人共享多媒体内容。有关详细信息,请参阅 [LenovoEMC](#page-88-0) Personal Cloud部分。

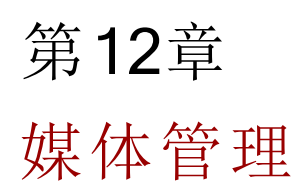
媒体管理

### 媒体管理概述

ix2 具有内置的媒体服务器功能。启用此功能时,媒体服务器会扫描启用了媒体共享的所有共 享中的媒体内容。网络中的任何媒体播放器均可通过 ix2 访问这些共享中包含的媒体内容,即 使对共享进行了安全保护也一样。有关启用媒体共享的信息,请参阅 [管理共享](#page-55-0) 在本页 46。

#### 扫描媒体内容

媒体服务器定期自动扫描媒体内容。但是,任何时候您都可以单击"立即扫描"来强制媒体服务 器对媒体内容立即执行扫描。 在已创建启用媒体共享的新共享并且将大量媒体内容拷贝到这 些共享之后,此功能尤其有用。

# <span id="page-109-0"></span>媒体服务功能和限制

使用媒体服务器功能时有一个重要注意事项,即媒体服务器可与 Internet 上的任何人共享 ix2 上的媒体内容。启用媒体共享后,Internet 用户(包括运行 LenovoEMC Link 的移动设备上的用 户) 可以访问 ix2 上的媒体内容。

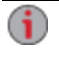

启用媒体内容的 Internet 访问时,不管您将何种安全保护应用于媒体文件, Internet 上的 任何用户均可访问所有媒体内容。您的所有图片、电影和音乐均可供访问 ix2 的任何 人使用。在启用媒体共享之前,您应该确保您想要让所有媒体内容可供访问。

媒体管理

### 通过 Internet 共享媒体内容

可通过两种方法与 Internet 上的任何人共享 ix2 上的媒体内容。您可以在"媒体服务器"页上启用 Internet 访问。或者,可以通过配置 [LenovoEMC](#page-93-0) Personal Cloud 来启用 Internet 访问。

#### 从"媒体服务器"页中启用 Internet 访问

如果已创建且配置 [Personal](#page-93-0) Cloud,则只能从"媒体服务器"页启用 Internet 访问。如果未  $\left( \mathbf{i} \right)$ 设置 Personal Cloud,则看不到"启用 Internet 访问"选项。

- 1. 单击"媒体服务器"图标,以打开功能管理页。
- 2 单击 3 "设置"。
- 3. 在对话框中,选中"启用 Internet 访问"。
- 4. 单击"应用"以保存更改。
- 5. 在确认对话框中,选中"选中此框以继续"。
- 6. 单击"确定"保存您的选择,或者单击"取消"。

LenovoEMC Link 用户可以直接从 ix2 访问媒体内容。请参阅 LenovoEMC Link 文档了解详细信 息。

有关启用 Internet 访问的附加信息,请参阅[媒体服务功能和限制。](#page-109-0)

### <span id="page-111-0"></span>媒体聚合

如果在您的网络中存在多个具有媒体内容的数字生活网络联盟 (DLNA) 服务器,那么您可以通 过在 ix2 上启用聚合,将所有媒体内容都合并至一个视图中。启用聚合时,使用 DLNA 播放器 ( 如 Playstation®、Windows Media Player® 或 Xbox®) 可回放 DLNA 服务器上的所有媒体内容。另 外,您可以选择将网络服务器中的所有媒体内容都拷贝到 ix2。

#### 启用媒体聚合

- 1. 单击"媒体服务器"图标,以打开功能管理页。
- 2 单击 3 "设置"。
- 3. 选中"启用媒体聚合"。 这将启用已在网络中发现的媒体服务器的聚合。
- 4. 选择默认聚合设置。 在媒体服务器添加到网络时,默认聚合设置将设置其默认值。

默认聚合设置如下:

- 无 媒体聚合处于关闭状态。
- 显示通用视图 这将启用媒体聚合,并允许使用 DLNA 播放器回放网络上计算机中的 所有媒体内容。所有电影、音乐和图片链接自各种计算机,可从一个视图回放。所有 聚合的媒体文件都保留在其原始设备上,只能在设备通电并且已连接到网络时播放。
- 拷贝文件 这将启用媒体聚合,并自动将所有媒体内容从计算机(联网和本地)拷贝到 ix2。各种计算机中的所有电影、音乐和图片均可从一个视图回放,并且将拷贝到 ix2 上 的共享中。由于所有媒体文件都将拷贝到 ix2, 因此, 即使这些文件曾经所在的原始设 备断电或者未连接到网络,这些文件也仍可以播放。
- 按请求拷贝 这将启用媒体聚合, 但是不会自动将所有媒体内容从计算机(联网和本 地) 拷贝到 ix2。网络上的计算机必须单独启用媒体聚合,然后媒体文件将拷贝到 ix2。 如果计算机正在运行 LenovoEMC Storage Manager,则将自动启用媒体聚合。

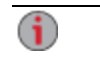

启用媒体聚合时,将重新启动媒体服务器,且当前正在流式处理的所有媒体都将停止 播放。重新启动媒体服务器后,您可以开始播放您的媒体。

媒体管理

### 社交媒体共享

您可以使用 Facebook、Flickr 或 YouTube 之类的社会媒体网站共享媒体内容(如电影和图片)。 有关详细信息,请参阅[使用社会媒体共享内容](#page-101-0)部分。

### 流式处理音乐、电影和图片

媒体服务器支持使用任何 UPnP AV( 通用即插即用音视频) 网络媒体播放器( 如 Playstation、Windows Media Player 或 Xbox) 来回放视频、音乐和图片。

通过在 ix2 上启用[媒体聚合,](#page-111-0) 可以回放您个人家用计算机中的所有媒体文件。您还可以将 USB 大容量存储设备( 如 iPod、mp3 播放器或 USB 驱动器) 连接到 ix2,并直接通过该设备流式处理 文件,或通过网络媒体播放器访问媒体文件。以下两个例子说明如何设置下列媒体播放器:

● [iTunes](#page-113-0)

G

● [Xbox](#page-113-1) 360

如下所示的过程仅作示例。您的媒体播放器或版本的操作方式可能会有所不同。建议 您参阅媒体播放器文档中有关如何添加网络设备的说明。

#### <span id="page-113-0"></span>示例:安装 iTunes

- 1. 查找 iTunes 媒体内容的源目录。
- 2. 将现有媒体内容拖放或拷贝到已启用媒体共享的共享中。
- 3. 打开 iTunes 库时, iTunes 将显示 ix2 中的所有媒体内容。

#### <span id="page-113-1"></span>示例:安装 Xbox 360

- 1. 将 Xbox 360 连接到电视,并连接到 ix2 所在的本地网络。
- 2. 导航到 Xbox 360 中的"媒体"选项卡,并选择一个已启用媒体的共享。
- 3. 请从选项菜单中选择"计算机"。
- 4. 如果系统询问您是否已经下载并在计算机上安装了媒体共享软件,请单击"是,继续", 这是因为 ix2 设备预配置了此软件。
- 5. 请从名称列表中选择 ix2。现在,应该可以看到设备上的所有非安全媒体内容。

媒体管理

# 照片

#### 照片概述

ix2 有多种方式可用于管理图片。 ix2 可以:

- 流式处理启用了媒体共享的共享中的图片
- 按幻灯片放映方式在主页上显示图片
- 自动调整图片大小
- 从数码相机中传输图片
- 将图片上载到 Flickr 或 Facebook 之类的社会媒体网站

#### 流式处理图片

ix2 具有内置媒体服务器,在打开该服务器后,它会扫描已启用媒体共享的特定文件夹中的图 片。之后,您的网络中任何拥有媒体播放器的用户都可以访问这些特定文件夹中包含的任何 图片。有关作为媒体文件夹启用文件夹的信息,请参阅[管理共享](#page-55-0) 在本页 46。

#### 扫描图片

媒体服务器定期自动扫描媒体内容。但是,任何时候您都可以单击"立即扫描"来强制媒体服务 器对图片立即执行扫描。 在已创建启用媒体共享的新文件夹并且将大量媒体内容拷贝到这些 文件夹之后,此功能十分有用。

#### 在设备主页上创建幻灯片放映

ix2 可以在其主页上显示幻灯片放映。

在"主页设置"功能页上,选中"显示幻灯片放映"以显示 ix2 上文件夹中的图片幻灯片放映。 单 击"管理幻灯片放映"以配置要显示的任何幻灯片放映。 幻灯片放映可以位于任何连接到 ix2 的 文件夹中,包括 USB 驱动器或 DFS 位置。

#### 自动调整照片的大小

Photo Resize 活动文件夹会自动将此共享中照片的大小更改为预定大小。当创建调整后的拷贝 时,您可以选择保留添加到此共享的原始照片。调整后的照片会保存到按所选照片大小命名 的共享上的文件夹中,例如 800x600。要将共享配置为 Photo Resize 活动文件夹,请从 ix2 管理 控制台访问"共享",选择某个共享,然后展开"活动文件夹"部分以启用和配置此共享。

有关管理共享和活动文件夹的详细信息,请参阅[管理共享](#page-55-0) 在本页 46。

#### 配置 Photo Resize 活动文件夹

- 1. 单击"共享"图标。
- 2. 选择要用作 Photo Resize 活动文件夹的共享,并单击展开"活动文件夹"部分。
- 3. 选中"启用"。
- 4. 从下拉菜单中选择"照片大小调整"。
- 5. 您可以设置图片的大小。选择 640x480、800x600、1024x768,或输入自定义解决方案以 调整图像大小。调整后的图片会保存到按所选图片大小而命名的共享上的文件夹中, 例如 800x600。
- 6. 选择"调整大小后保留原始文件",即可保留原始文件的拷贝。
- 7. 要向照片添加水位线,请选择"向照片添加水位线"。 单击水印文件图标可将水印图像 应用到文件中。
- 8. 单击"应用"以保存更改。
- 9. 配置完成后,添加到此活动文件夹的所有照片都将按照设置调整大小。单击"查看内 容"可查看此共享中的文件。

#### 从摄像机中获取图片

图片传输协议 (PTP) 允许从直接连接到 ix2 的 USB 摄像机中自动拷贝图片。打开图片传输并将 摄像机连接到 ix2 后, 图片会拷贝到已配置的目标文件夹中。

- 1. 打开"图片传输"页,单击"打开"。
- 2. ( 可选) 如果想要在摄像机中的图片安全拷贝到 LenovoEMC 存储设备之后从摄像机中 自动删除这些图片,请选中"删除摄像机中已拷贝的图片",以在摄像机中的图片安全拷 贝到 ix2 之后从摄像机中自动删除图片。
- 3. 单击 3 以打开"选择文件夹"弹出窗口,然后选择某个共享作为图片的目标位置。

媒体管理

# 音乐

#### 音乐概述

如果音乐文件位于 ix2 上启用了媒体共享的文件夹中,则这些音乐文件可以通过网络中某台计 算机上运行的 DLNA 播放器进行流式处理。

#### 流式处理音乐

ix2 具有内置媒体服务器,在打开该服务器后,它会扫描已启用媒体共享的特定文件夹中的音 乐。之后,您的网络中任何拥有媒体播放器的用户都可以访问这些特定文件夹中包含的任何 音乐。有关作为媒体文件夹启用文件夹的信息,请参阅[管理共享](#page-55-0) 在本页 46。

#### 扫描音乐

媒体服务器定期自动扫描媒体内容。但是,任何时候您都可以单击"立即扫描"来强制媒体服务 器对媒体内容立即执行扫描。 在已创建启用媒体共享的新文件夹并且将大量媒体内容拷贝到 这些文件夹之后,此功能十分有用。

### 视频材料

#### 视频功能概述

ix2 Network Storage 有多种方式可用于管理视频。

ix2 可以:

- 流式处理启用了媒体共享的共享中的电影
- 上载已添加到与社会媒体网站关联的共享的视频

#### 流式处理电影

ix2 Network Storage 具有内置媒体服务器, 在打开该服务器后, 它会扫描已启用媒体共享的特定 文件夹中的电影。您的网络中任何拥有媒体播放器的用户都可以访问这些特定文件夹中包含 的任何电影。有关作为媒体文件夹启用文件夹的信息,请参阅[管理共享](#page-55-0) 在本页 46。

#### 扫描电影

媒体服务器定期自动扫描媒体内容。但是,任何时候您都可以单击"立即扫描"来强制媒体服务 器立即对电影执行扫描。 在已创建启用媒体共享的新文件夹并且将大量媒体内容拷贝到这些 文件夹之后,此功能十分有用。

第13章

# 向 ix2 Network Storage 添加应用 程序

向 ix2 NetworkStorage 添加应用程序

### 应用程序概述

可以使用"应用程序管理器"页在 ix2 上安装支持的应用程序。对于安装的每个应用程序,您可 以选择卸载、启动和停止应用程序。

# 应用程序安装

ix2 上的某些应用程序必须先安装,然后才能使用。单击 ix2 中某个已卸载的应用程序时,将打 开该应用程序的功能页面。要安装该应用程序,请单击安装链接。应用程序将下载到 ix2,然 后您便可以从"应用程序管理器"页启动该应用程序。

您也可以从 www.LifeLineApps.com 下载应用程序。

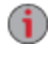

有些应用程序需要在 ix2 网络设备上存储数据。自动安装这些应用程序之一将在 ix2 设 备上创建应用程序数据共享。请不要修改或删除此共享。

### <span id="page-121-0"></span>应用程序管理器

"应用程序管理器"页允许您从计算机上的安装文件向 ix2 添加应用程序。对于安装的每个应用 程序,您可以选择卸载、启动和停止应用程序。此页显示了您的 ix2 预先安装的应用程序以及 您手动安装的应用程序。

只有使用 LenovoEMC SDK 构建的有效应用程序才能安装到 ix2 上。  $\mathbf{d}$ 

启动或停止应用程序

如果可用,请单击"操作"列中的 , 我 以停止应用程序。单击 , 可重新启动。

#### 添加应用程序

- 1. 单击"添加应用程序"链接。 此时将显示"添加应用程序"窗口。
- 2. 输入应用程序文件的路径和名称,或单击"浏览",选择位于您的计算机上的应用程序文 件。
- 3. 单击"上载"可安装该应用程序。

#### 删除应用程序

如果可用,请单击"操作"列中的 4 以卸载应用程序。

### 软件更新

Φ

"软件更新"页标识 ix2 软件状态,并允许更新 ix2 的软件。

#### 自动更新过程:安装设备软件更新

- 1. 在列出了 ix2 上所安装的当前软件的表中,单击"操作"列中的 ,,以检查更新。
- 2. "状态"列将会指出软件是否处于最新状态或是否有更新。要将更新文件拷贝到 ix2,请 单击 3. 软件更新文件会直接下载到 ix2。
- 3. 如果有多个更新准备就绪,可以同时安装所有更新。单击 《 临闭所有待定的更新" 以安装可用的更新。 软件更新将应用于 ix2。
- 4. 安装该软件之后,将会重新启动 ix2。如果要应用多个更新,只需重新启动一次。在此 期间,不要关闭 ix2。
- 5. 如果要删除更新而不应用更改,请单击"操作"列中的

在更新过程中,请不要关闭 ix2,因为这样可能会损坏 ix2。在软件更新过程中将暂时无 А 法访问 ix2。确保没有访问任何关键文件。

#### 手动更新过程:安装设备软件更新

- 1. 在列出了 ix2 上所安装的当前软件的表中,单击"操作"列中的 |
- 2. 如果有更新,"状态"列将会指出通过链接提供的软件更新。将更新文件下载到本地计 算机。
- 3. 要检索更新,请单击 制"添加软件"。
- 4. 在"添加软件"弹出窗口中,如果有更新,将提供一个链接,用于为 ix2 下载适当的更新。 单击该链接,按照下载网站页上的说明进行操作,并将软件更新下载到本地计算机。 完成下载后,单击"浏览"选择更新,然后单击"上载"继续。
- 5. 当更新上载到 ix2 时,"状态"列将表示"准备进行应用"。
- 6. 单击 <sup>3</sup> "应用所有待定的更新"以应用更新。软件更新将应用于 ix2。如果要删除更新 而不应用更改,请单击"操作"列中的 安装软件之后,会重新启动 ix2。在安装过程中,您不应该关闭 ix2,因为这样可能会损

坏 ix2。如果有多个更新准备就绪,将应用所有这些更新,而且只需重新启动一次。

在软件更新过程中将暂时无法访问 ix2。确保没有访问任何关键文件。

第14章

备份和恢复 ix2 Network Storage 设置

### 备份 ix2 Network Storage 设置

"配置备份和恢复"页允许您备份和恢复系统配置信息。备份配置将保存各种系统属性,包括用 户、组、设备标识及共享名称和权限。配置信息将保存至文件,因此您可以根据需要保存任意 数量的文件版本。在备份配置后,可随时将其恢复至 ix2。您还可以将配置备份应用于其他 ix2 设备,从而有效地将配置用作模板。

配置备份和恢复不会备份或恢复 ix2 上的任何数据文件。

#### 备份设备配置

<sup>i</sup>

- 1. 在"配置备份和恢复"页上,单击 | 第 "备份配置"以选择配置备份的名称和位置。
- 2. 将配置文件保存至外部设备,如您的计算机或 USB 驱动器。您可以根据需要保存任意 数量的配置备份。

#### 恢复配置备份

- 1. 在"配置备份和恢复"页上,单击 ···<br>1. 在"配置备份和恢复"页上,单击 ·········恢复配置"以选择保存的配置备份。
- 2. 在"恢复配置"对话框中,单击"浏览"以查找存储在计算机或 USB 设备上的先前保存的配 置备份。
- 3. 选择以下选项之一:
	- 恢复设置 覆盖任何现有设置, 如设备标识和共享名称。如果选择此选项, 将不会 删除 ix2 上的现有数据,且在"恢复配置"对话框中单击"应用"后,将自动开始配置恢 复操作。
	- 恢复设置和驱动器配置 从目标 ix2 中删除所有数据、用户和设置。如果选择此选 项,将显示一个确认对话框,通知您一旦恢复配置,就将在目标 ix2 上删除所有数据 并覆盖任何现有用户或设置。选中"选中此框以继续"以确认此对话框,或单击"取消" 以停止配置恢复进程。
- 4. 单击"应用"以保存更改。 单击"应用"后,恢复进程开始。
- 5. 如果源 ix2 启用了 Active Directory,系统将提示您输入有权加入该域的帐户的管理员名 称和密码。
- 6. 单击"确定"。

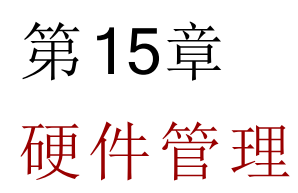

硬件管理

### 节能

"节能"功能提供 ix2 的电源设置。

#### 关闭驱动器电源

单击"关闭驱动器电源"下拉菜单可选择 ix2 关闭驱动器电源之前允许的空闲时间。了解有关如 何手动在设备上连接共享的信息。 当 ix2 访问驱动器时,驱动器会自动恢复通电。在访问驱动 器时,您可能会注意到有略微的延迟。

### 亮度

要调整 ix2 上指示灯的亮度,请将"指示器亮度"设置为"高"、"中"或"低"。

# 恢复出厂设置

恢复出厂设置可将 ix2 恢复到其原始状态。如果将 ix2 给其他人,此功能非常有用。 恢复出厂设置提供两个选项,用于将您的 ix2 恢复到其原始状态:

- 快速删除所有数据 永久删除现有的或已删除的数据、用户和密码的所有记录。
- 安全地删除所有数据 此选项需要的时间会显著增加,但它在永久擦除驱动器上的所 有数据外还使用随机数据覆盖所有驱动器,以防止恢复现有的或已删除的数据、用户 和密码,从而提供更强的安全优势。执行安全删除操作后,所有数据都将无法恢复。
- $\mathbf{1}$ 使用恢复出厂设置功能只能擦除 ix2 内部的驱动器。此功能不能用于重置可能连接的 任何外部存储设备。
	- 1. 单击"恢复出厂设置"图标打开管理界面。
	- 2. 选择以下选项之一:
		- 快速删除所有数据
		- 安全地删除所有数据
	- 3. 在恢复出厂设置后,从"重置后"下拉菜单中,选择对 ix2"重新启动"或"关闭电源"。
	- 4. 单击"应用"。
	- 5. 在弹出的确认中,单击"是"以执行恢复出厂设置。 恢复出厂设置后,将根据您的选择关 闭 ix2 电源或重新启动它。
	- 6. ix2 重新启动时,设备设置会自动启动,以便您配置基本设置。
- 当您快速地删除或者安全地删除 ix2 上的所有数据时,也将删除[应用程序管理器](#page-121-0)页上 Δ 列出的任何已安装的应用程序。转到 [www.lifelineapps.com](http://www.lifelineapps.com/) 以下载和重新安装应用程 序。此外,应访问 LenovoEMC 支持网站,了解有关重新安装随 ix2 预加载的应用程序的 具体信息。

硬件管理

### UPS 管理

LenovoEMC 的"UPS 管理"页允许您监视连接的不间断电源的状态。

如果您的 ix2 己连接到 UPS 电池备份单元, 则会在此页上列出其状态。还会指出备份单元的电 池状态,显示电池中的剩余电量。要监视 UPS 单元的电池状态,请使用 USB 电缆将其与您的 ix2 相连接。

如果 ix2 正在使用 UPS 电池运行,它会在电池电量变低时自动关闭以保留数据。

### 故障排除路由器

如果在连接或使用 ix2 时遇到问题,请检查下面列出的主题,以获取可能的解决方案。 如果您已在路由器上正确设置了端口转发,但仍无法进行远程访问,则您的网络上可能存在多 个路由器。在这种情况下,您最有可能具有两个 NAT( 网络地址转换) 防火墙。

- 1. 确定此问题最简单的方法之一是:登录 ix2 所连接的路由器。
- 2. 登录后,转至显示路由器 WAN IP 地址的页面,通常为"状态"页面或"网络信息"页面。
- 3. 如果 WAN IP 地址以 192.168、10 或 172 开始, 则路由器和 Internet 连接之间可能有一个 NAT 防火墙。

有好几种选项可解决双 NAT 情形。以下各节将探讨每种解决方案的优点和缺点:

这些说明将直接连接到 Internet 的路由器称为主路由器。将级联路由器或 ix2 所连接的 G 路由器称为辅助路由器。

- 使用主路由器的 DMZ
- 将主路由器端口转发至辅助路由器
- 将辅助路由器设置为桥接模式
- 将主路由器设置为桥接模式

#### 启用 DMZ

多数路由器都具有 DMZ 功能或默认服务器。DMZ 代表外围安全区域、数据管理区域、已划分 边界或外围网络。DMZ 使您能够输入存在于路由器的 NAT 防火墙之外的 IP 地址。

这是配置网络以处理双 NAT 情形的最简单方式;但此方式取决于主路由器中的 DMZ 功能。

要启用 DMZ,请执行以下操作:

- 1. 登录到主路由器。
- 2. 导航至 DMZ 或默认服务器的设置页面。有关在何处查找此功能的信息,请参阅路由器 附带的文档。
- 3. 输入辅助路由器的 IP 地址。
- 4. 保存您的设置。

辅助路由器不再位于主路由器的防火墙后。如果您正确配置了端口转发,现在应可正常进行 远程访问。将辅助路由器移动到 DMZ 应不会对网络安全性产生任何影响,因为它仍受辅助路 由器的防火墙保护。

#### 在双 NAT 网络上配置端口转发

如果因某种原因导致网络配置无法更改,并且需要双 NAT 以进行设置,则您必须执行两次端 口转发步骤。在主路由器上,将端口转发设置为级联路由器的外部 IP 地址。在级联路由器上, 将端口转发设置为 ix2 的 IP 地址。

#### 桥接辅助路由器

确保主路由器(通常是指已连接或充当 DSL/缆线调制解调器的路由器) 是已启用 DHCP(动态 主机配置协议) 和 NAT( 网络地址转换) 的唯一路由器。辅助路由器应更改为桥接模式。确保使 用标准端口,而不是标记为"上行链路"或"Internet"的端口将辅助路由器连接到主路由器。这会 将辅助路由器转换为交换机;但您仍可启用其无线访问点(如果已配备)。

有关配置信息和设置,请参阅路由器附带的文档。

#### 桥接主路由器

如果以上选项均不可用,您必须在主路由器上启用透明桥接。这可能需要联系 ISP(Internet 服 务提供商) 以将 DSL 或缆线调制解调器/NAT 配置为桥接模式,这会在稍后禁用第一个 NAT/防 火墙。在禁用了调制解调器中的第一个防火墙后,辅助路由器将处理所有网络流量、端口转发 并允许进行远程访问。

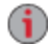

没有 ISP 帮助,您不应尝试进行桥接。如果客户已尝试桥接模式,但未能正确配置此 模式,则此操作可能使客户的 Internet 连接呈现不可操作状态。主路由器桥接可能还需 要有关辅助路由器的特殊配置信息和设置。

如果您使用 DHCP 配置 ix2, 则在重新启动之后, 可能无法通过远程访问与它重新连接。每次 ix2 重新启动时,DHCP 都会自动从服务器接收 IP 地址。使用此方法配置 ix2 极为简单,但此方 法可能导致路由器的端口转发设置出现问题。如果路由器的 IP 地址更改,路由器将不会动态 更新端口转发设置,并且无法将端口转发至您的 ix2。

要解决此问题,请尝试以下过程之一:

- 增加 DHCP 租赁的长度:路由器将尝试记住所有 DHCP 客户端,每当这些客户端请求 IP 地址时都为其分配同一个 IP 地址;但如果这些客户端在一段时间内没有请求 IP 地 址,则路由器会忽略这些客户端。您的路由器具有 DHCP 租赁的有效性持续时间设 置。如果您的网络需要 DHCP,则此方法可能是很好的解决方案;但无法保证此方法始 终有效。可能需要不定期地更新路由器的端口转发设置。
- 使用静态 DHCP:通过使用某些路由器,您可基于设备的 MAC 地址通过 DHCP 系统分 配静态 IP 地址。这确保了 ix2 将始终获取同一 IP 地址,并且您的端口转发设置将始终 正确。通过使用静态 DHCP,可使 ix2 保持 DHCP 模式。有关配置 DHCP 设置的详细信 息,请参阅路由器文档。
- 使用手册的 IP 地址: 更改手动 IP 地址将会减少 ix2 对 DHCP 服务器的依赖;但是您必 须执行其他配置以使其正常运行。
	- 1. 登录到路由器,并记下其正在使用的 DHCP 范围。
	- 2. 有关配置 DHCP 设置的详细信息,请参阅路由器文档。
	- 3. 导航至 ix2 上 IP 地址设置的界面页。有关详细信息,请查看本手册的"网络设置"部 分。
	- 4. 输入在您的路由器的 DHCP 范围之外的新 IP 地址。例如,如果路由器正在分发的 IP 地址介于 192.168.14.2 与 192.168.14.50 之间,您必须为 ix2 分配一个介于 192.168.14.51 与 192.168.14.255 之间的编号。确保您为 ix2 分配的 IP 地址未被其他设 备占用。
	- 5. 输入子网掩码。子网掩码介绍您的网络的大小。对于大多数网络,子网掩码为 255.255.255.0,可支持 256 个网络设备。如果位于更大型的网络上或正在使用自分 配 APIPA 范围 (169.254.x.x), 则必须使用 255.255.0.0 或更大的子网掩码。
- 6. 为获得最佳效果,请输入您的 DNS 服务器的 IP 地址。
- 7. 如有必要,请输入您的 WINS 服务器的 IP 地址。
- 8. 输入网关地址。大多数情况下,网关地址是您的路由器的 IP 地址。
- 9. 如有必要,请更新您的路由器的端口转发信息以及新的静态 DHCP IP 地址。

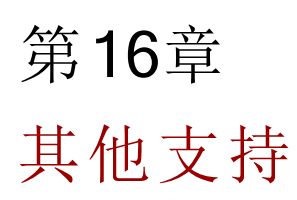

其他支持

### 如何获得帮助

LenovoEMC 致力于提供卓越的客户支持。为实现此目标,Lenovo 客户支持 提供了各种旨在满 足广大用户需求的支持选项。有关适用于产品的支持选项的完整信息,请访问 Web 支持站点 http://support.lenovoemc.com。

以下仅是可从 LenovoEMC 备受好评的 Web 支持站点获得的部分支持选项,每周7天、每天 24 小时为您提供这些选项:

- 常见问题解答 (FAQ)
- 显示故障排除信息或基本工作方式信息的联机帮助页面
- 最新 LenovoEMC 软件
- 高级在线支持选项( 例如 1 对 1 实时聊天和电子邮件)
- 产品手册的电子拷贝
- 有关电话支持选项的信息
- 有关高级技术服务选项( 例如数据恢复) 的信息
- 保修信息和退货说明

可用支持选项可能因您所在地区和所选语言而异。LenovoEMC 具体的客户支持策略( 包括服务 费用) 及程序随着技术和市场情况的变化而变化。要获得有关 LenovoEMC 最新策略的信息, 请 从 Web支持站点的顶部横标中选择"支持策略"链接或者致函:

LenovoEMC Customer Service 4059 South 1900 West Roy, UT 84067, USA

# 支持

"支持"功能可打开 LenovoEMC 网站,您可以从中获得有关您的 ix2 的更多信息。通过"支持"页可 访问众多内容,以了解有关使用和支持您的 ix2 的更多信息。 请参阅 LenovoEMC Support 站点,以了解详细信息。

法律 第17章

# 开源

本产品中包含的软件包括针对开放源代码协议获得许可的受版权保护软件。至于源代码提供 的自述文件中的许可和重新分发要求,GPL 或其他开放源代码许可证所涵盖的此软件的组件 有充分的文档记录。对应的源代码包可从 http://support.lenovoemc.com 的 LenovoEMC 网站下 载。要查找开放源代码的下载页面,请选择您的网络存储产品和操作系统。向下滚动页面,直 到看到搜索字段,然后输入"开放源代码"。此外,您也可寄送一张 10 美元 (USD) 的现金支票或 汇票来获取 CD 上适用的开放源代码的拷贝。

LenovoEMC, Ltd. • ATTN: Source Code • 4059 South 1900 West • Roy, UT 84067 USA

请随请求附上网络存储产品的型号名称。

法律

### 担保信息

#### 有限保修通知

Lenovo 网络存储产品受联想有限保修文件( 版本 L505-0010-02 08/2011) 中条款的约束,请阅读 http://www.lenovo.com/warranty/llw\_02/ 上的联想有限保修文件 (LLW)。您可在此网站上查看多种 语言版本的联想有限保修文件。若您无法从此网站查看联想有限保修文件,请联系您所在地 的联想分公司或联想经销商,以获取联想有限保修文件的打印版本。

#### 保修期

ix2 Network Storage 产品的保修期为 3 年( 适用于在所有地区购买的产品) 。

#### 适用的保修服务类型( 如联想有限保修文件中所述) :

1. 客户可更换部件 (CRU) 服务

7. 对于网络存储产品的

产品更换服务,不同地区的产品更换运送货服务可能不同。有关运送货服务的更多信息,请联 系所在地联想服务提供商。

有关保修服务类型的全面解释,请参阅 http://www.lenovo.com/warranty/llw\_02/ 上提供的完整保 修。

注意:Lenovo 网络存储产品的制造仅基于标准商业级别的可靠性,并未考虑在任何需要符合更 高级别可靠性的系统中的使用情况,例如安全关键系统、生命保障系统、医疗设备、核设施、军 事设备、卫星或航空航天设备等。对于在以上应用中因使用 Lenovo 产品而产生的任何损失, 联想公司将不承担任何责任,任何保修均不适用。

#### Iomega 产品的有限保修

Iomega 网络存储产品包含 3 年有限保修。Iomega 保修现在由联想客户支持提供服务。有关完 整保修条款和条件,请参阅 LenovoEMC Web 支持站点 (http://support.lenovoemc.com)。

法律

### 法规信息

本主题提供了不同国家/地区的法规信息。

#### 制造商/责任方

LenovoEMC, Ltd., 4059 South 1900 West, Roy, UT 84067

#### 欧盟代表

Lenovo, Einsteinova 21, 851 01 Bratislava, Slovakia

#### 联邦通信委员会 (FCC) 声明

此设备经检测符合 FCC 规则第 15 部分中关于 B 类数字设备的限制规定。这些限制规定旨在 提供合理的保护,以防止住宅安装中的有害干扰。此设备会产生、使用和辐射射频能量,如果 未按照说明安装和使用,可能会对无线电通信造成有害干扰。但无法保证不会在特定安装中 出现该干扰。如果此设备对广播或电视信号的接收产生有害干扰( 可通过关闭并再次打开本设 备来确定) ,则鼓励用户通过下列一种或多种措施尝试排除干扰:

- 重新调整或重新定位接收天线。
- 增加设备和接收器之间的距离。
- 将设备连接到电路上的某个插座中,该插座不同于接收器所连接的插座。
- 请咨询授权的经销商或服务代表寻求帮助。

G 对于不按照规定或建议使用缆线和连接器或者对本设备进行未经授权的更改或修改所 导致的任何无线电干扰,Lenovo 不承担任何责任。未经授权的更改或修改可能会导致 用户操作设备的权利失效。

此设备符合 FCC 规则第 15 部分的要求。在运行过程中要符合以下两个条件:(1) 此设备不会造 成有害干扰;且 (2) 此设备必须接受任何接收到的干扰,包括可能引起非预期操作的干扰。

#### 加拿大验证

此 B 类数字仪器符合 Canadian Interference-Causing Equipment Regulations(ICES-003, B 类) (加拿 大干扰源设备规范 ) 的所有要求。

#### 欧盟 — 符合电磁兼容指令

本产品符合欧盟委员会指令 2004/108/EC 以及成员国近似法律有关电磁兼容的保护规定。 Lenovo 不承担因非推荐产品修改而无法遵守保护规定产生的任何责任,包括安装其他制造商 的选件卡。

本产品经检测符合欧洲标准 EN 55022 中有关 B 类信息技术设备的限制规定。B 类设备的限制 根据典型居住环境推导得出,旨在提供针对许可通信设备干扰的合理保护。

符合性声明位于 [www.lenovo.com/social\\_responsibility/us/en/ec\\_doc\\_servers.html](http://www.lenovo.com/social_responsibility/us/en/ec_doc_servers.html)

#### 重要 WEEE 信息

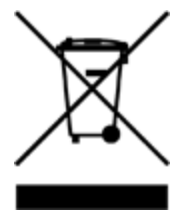

Lenovo 产品上的 WEEE 标记适用于具有 WEEE 和电子垃圾法规的国家/地区( 例如,欧洲指令 2002/96/EC、印度 2011 年电子垃圾管理与处理法规) 。应用装置根据当地有关报废电子电气设 备 (WEEE) 的法规标记。这些法规确定每个地理区域适用的二手应用装置的退回和回收框架。 此标签将贴在各种产品上,指明不能丢弃产品,而是应放在建立的收集系统中,以便回收再利 用这些寿命结束的产品。

使用带有 WEEE 标记的电子电气设备 (EEE) 的用户不能将使用寿命结束的 EEE 当做未分类市 政废品的方式来处理,而应使用可用的收集框架来退回、回收和恢复 WEEE,以最大程度减少 EEE 因有害物质而对环境和人类健康带来的潜在影响。有关其他 WEEE 信息,请转至: [www.lenovo.com/social\\_responsibility/us/en/product\\_recycling\\_program.html](http://www.lenovo.com/social_responsibility/us/en/product_recycling_program.html)

#### 欧盟 RoHS

2013 年 1 月 3 日或以后在欧盟销售的 Lenovo 产品符合欧盟指令 2011/65/EU 关于在电气电子设 备中限制使用某些有害物质( "RoHS recast"或"RoHS 2") 的要求。

有关 Lenovo 在 RoHS 方面的进展,请访问:

[www.lenovo.com/social\\_responsibility/us/en/RoHS\\_Communication.pdf](http://www.lenovo.com/social_responsibility/us/en/RoHS_Communication.pdf)

#### 印度 RoHS

根据电子废品( 管理和处理) 规则 2011 符合 RoHS

#### 加利福尼亚高氯酸盐信息

本产品包含二氧化锰锂离子币型电池,该电池可能包含高氯酸盐物质。可能需要采用特殊处 理。请访问[www.dtsc.ca.gov/hazardouswaste/perchlorate](http://www.dtsc.ca.gov/hazardouswaste/perchlorate)。

#### 聚氯乙烯 (PVC) 缆线和线缆注意事项

警告:处理本设备上的线缆或随本产品出售的附件关联的线缆时,可能会发生铅泄露,铅在加 利福尼亚州是已知可能导致癌症、先天缺陷或其他生殖伤害的化学物质。处理后请清洗双手。

#### 回收利用和环境信息

Lenovo 鼓励信息技术 (IT) 设备所有者在不再需要设备时妥善地将设备进行回收利用。Lenovo 提供了多种计划和服务来帮助所有者回收其 IT 产品。有关回收 Lenovo 和 LenovoEMC 产品的 信息,请访问: [www.lenovo.com/social\\_responsibility/us/en/product\\_recycling\\_program.html](http://www.lenovo.com/social_responsibility/us/en/product_recycling_program.html)

根据当地法令或法规处理硬币式锂电池。

### 出口分类通知

本产品受美国出口管理条例 (EAR) 的约束,其出口分类控制编号 (ECCN) 为 5A992.c。可以将本 产品再出口到 EAR E1 国家/地区列表中列出的禁运国家/地区以外的所有国家/地区。

### 版权和商标信息

© 2014 LenovoEMC, Ltd. 保留所有权利。

Lenovo 和 Lenovo 徽标是 Lenovo 在美国、其他国家/地区或两者的注册商标。EMC 徽标是 EMC Corporation 在美国和/或其他国家/地区的注册商标。LenovoEMC 和 LifeLine 是 LenovoEMC, Ltd. 在美国、其他国家/地区或两者的注册商标或商标。Windows 是 Microsoft 集团公司的商标。Mac 是 Apple Inc. 在美国和其他国家/地区注册的商标。Linux® 是 Linus Torvalds 在美国和其他国家/ 地区的注册商标。其他一些产品名称、品牌名称和公司名称可能是其各自所有者的商标或标 识。